# **G5 HAPTIC SYSTEM USER GUIDE**

DBOX

231 -914 -0001 -EN

**I** 

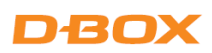

# **TABLE OF CONTENTS**

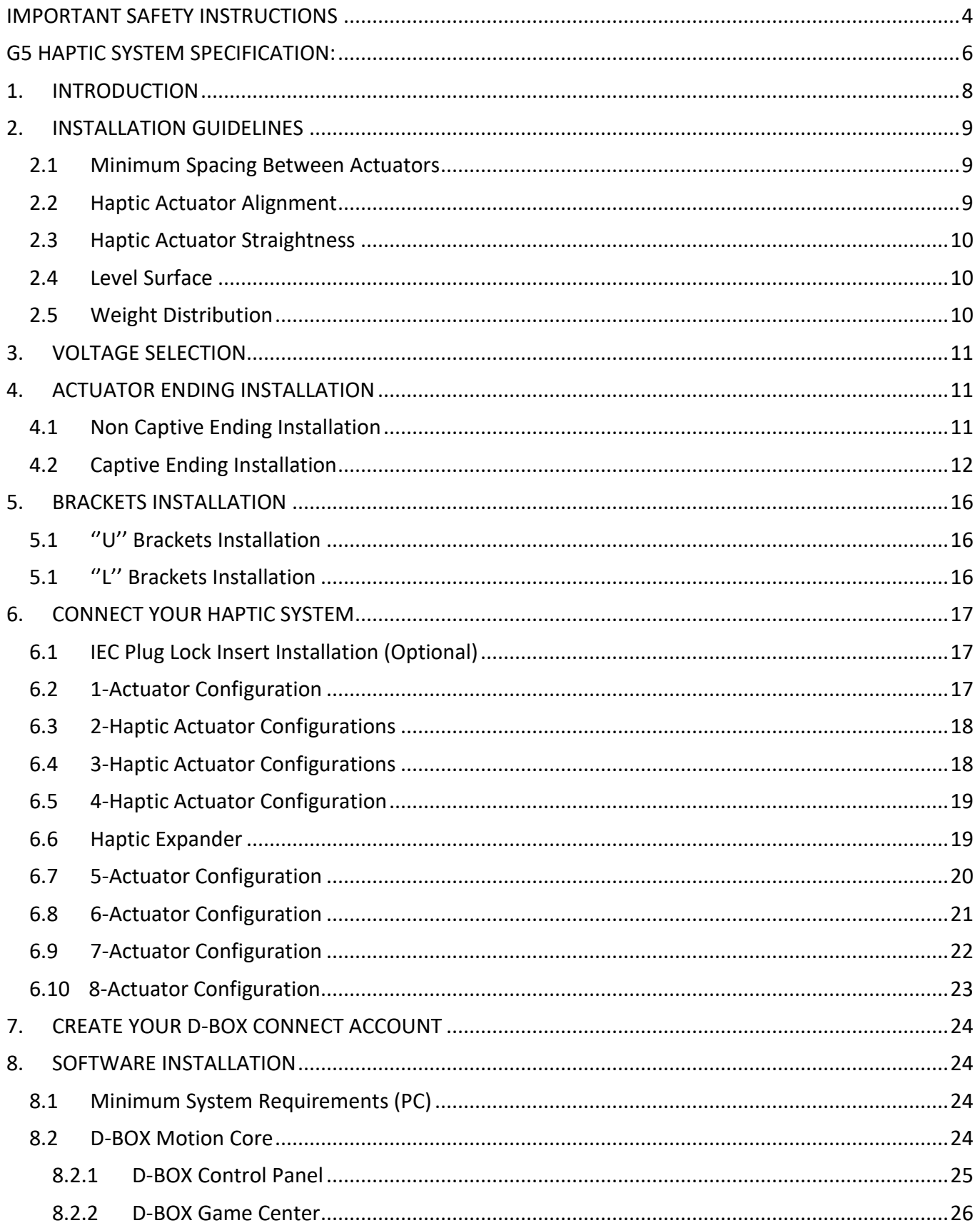

# **DBOX**

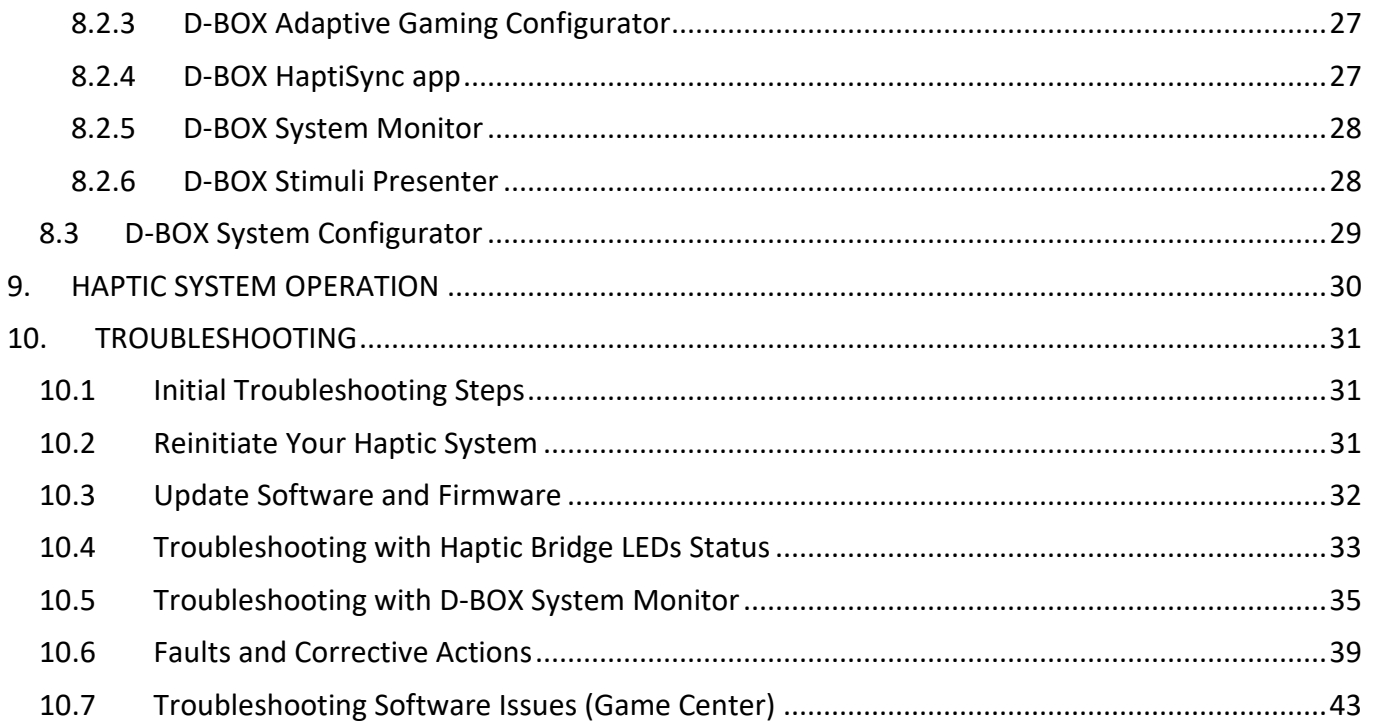

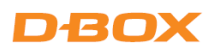

# <span id="page-3-0"></span>IMPORTANT SAFETY INSTRUCTIONS

- Read, keep, and follow these instructions.
- Heed all warnings:

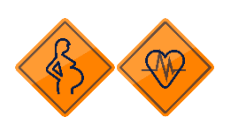

This D-BOX haptic system may be harmful to women who are pregnant, persons with heart conditions, the elderly, or those with other preexisting medical conditions. All such persons should consult their physicians before using this D-BOX haptic system.

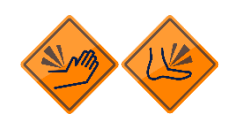

Use of this D-BOX haptic system is a risk to hands and feet. Do not put hands or feet underneath the seat or near the haptic system. This may lead to serious injury.

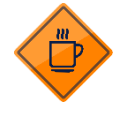

Use of hot liquids in the vicinity of this D-BOX haptic system should always be avoided to prevent spillage which could cause serious injuries to the user.

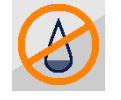

Do not use this device near water.

- Only clean the device with a dry cloth.

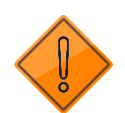

- Do not block any ventilation openings. Install in accordance with the manufacturer's instructions.
- Protect all the cables (USB, network, power, etc.) from being walked on or pinched, particularly at the ends.
- Use only attachments/accessories specified by the manufacturer.

Use of this D-BOX haptic system is not recommended for children under the age of ten years old without adult supervision. Owners and/or users of this D-BOX haptic system should consult and comply with the user guide enclosed.

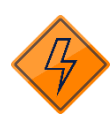

Unplug this device during electrical storms or when unused for long periods of time.

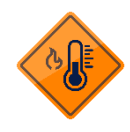

Do not install near any heat sources such as radiators, heat registers, stoves or any other appliances (including amplifiers).

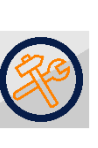

Refer all servicing to qualified personnel. Servicing is required when the device has been damaged in any way. For example: if liquid has been spilled or objects have fallen onto it, if it has been exposed to rain or moisture, if it does not operate normally or, it has been dropped.

Owners and/or users of this D-BOX haptic system are responsible for the dissemination of this information to all such persons named herein. Each owner and/or user of this D-BOX haptic system agrees to evaluate and bear all risks associated with the use of this D-BOX haptic system for themselves and for any subsequent users of this D-BOX haptic system and any subsequent users of this D-BOX haptic system shall be deemed to be using this D-BOX haptic system under the direct supervision of such owner/user and such owner/user will be deemed to have communicated this advisory to all person described herein.

D-BOX Technologies Inc. is in no way responsible for any damages of any kind arising from the use of this D-BOX haptic system and the owners and/or users of this D-BOX haptic system hereby agree not to hold D-BOX Technologies Inc. responsible for any and all damages of any kind arising from the use of this D-BOX haptic system including, but not limited to direct or indirect, punitive, incidental, special or consequential damages arising out of or in any way connected with the use of this D-BOX haptic system.

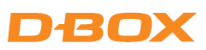

Thank you for purchasing a D-BOX haptic system, the most immersive experience for the simulation and game markets. We strongly advise that you read these guidelines before assembling and using your haptic system.

Do not hesitate to contact us if you have questions.

Please make sure to provide the serial numbers (Haptic Bridge & Haptic Actuators) of your haptic system when contacting the D-BOX Support.

The serial numbers (in yellow) are located on the haptic components as follow:

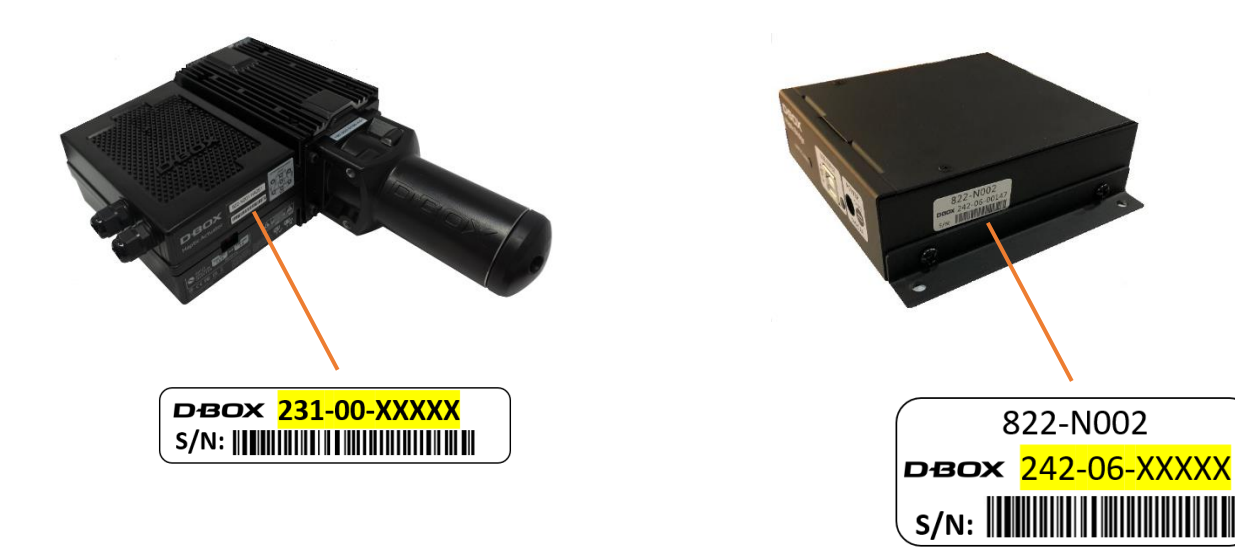

If remote assistance is required, you must have TeamViewer [\(www.teamviewer.com\)](http://www.teamviewer.com/) installed on your PC.

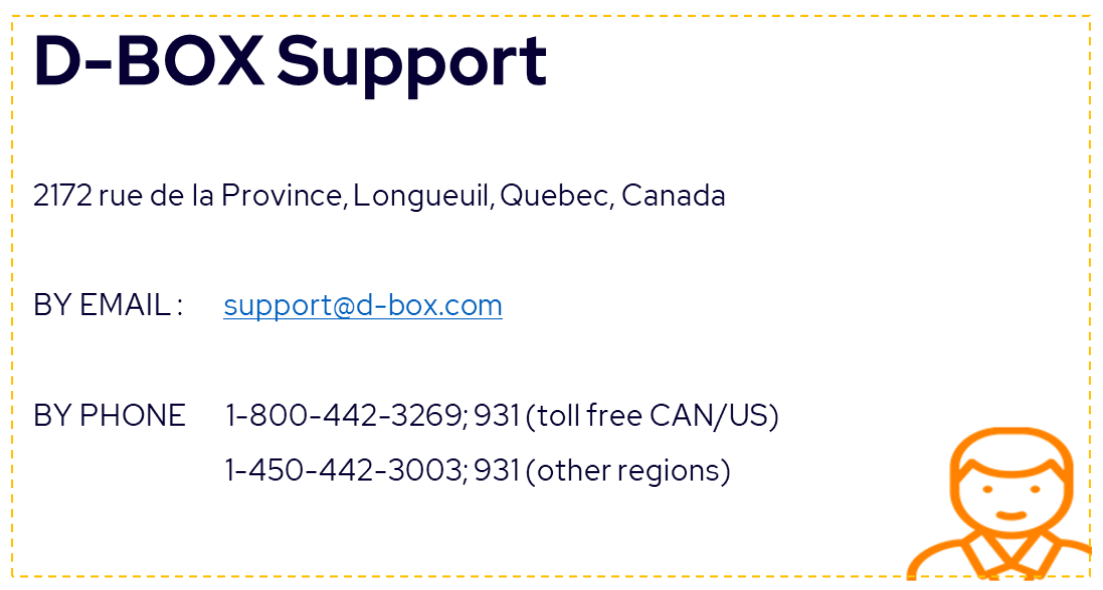

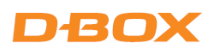

# <span id="page-5-0"></span>G5 HAPTIC SYSTEM SPECIFICATION:

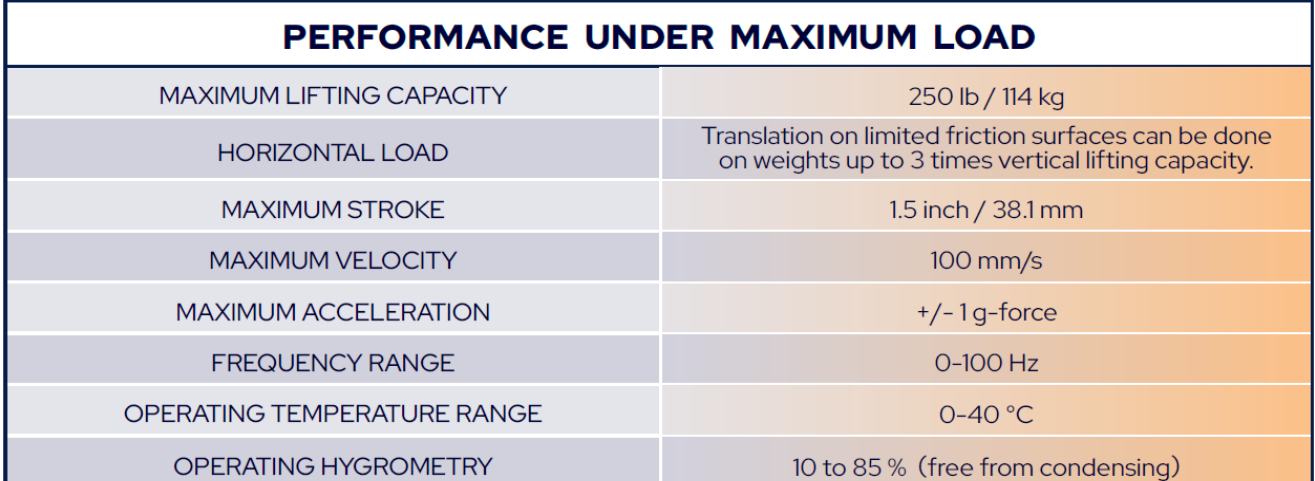

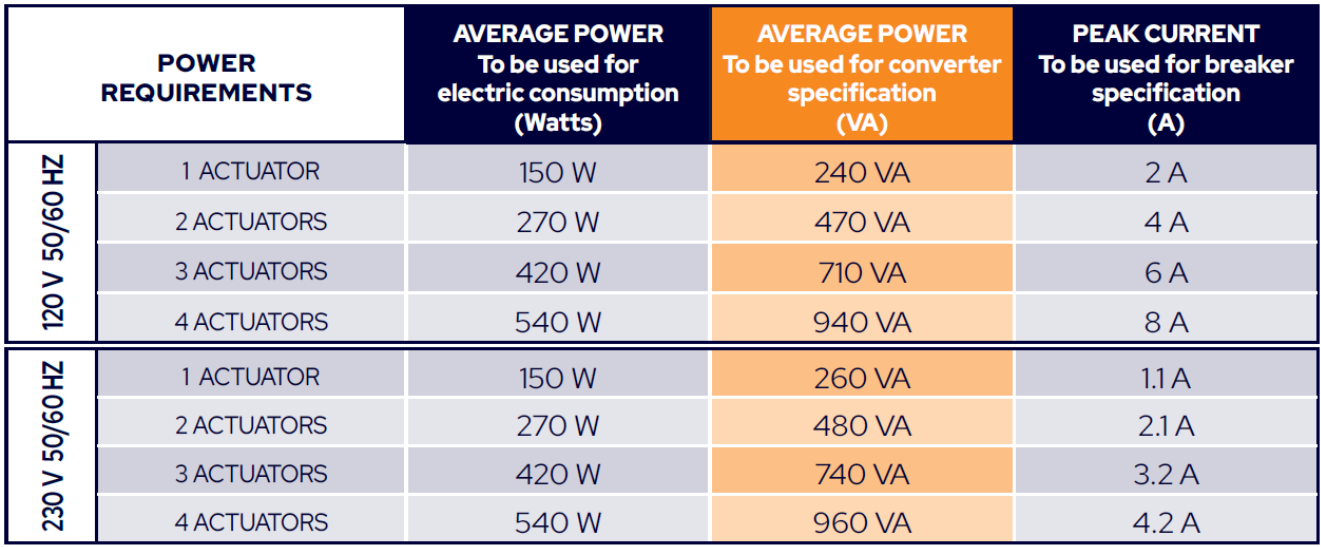

Note: It is not recommended to connect your D-BOX system to a GFCI breaker type.

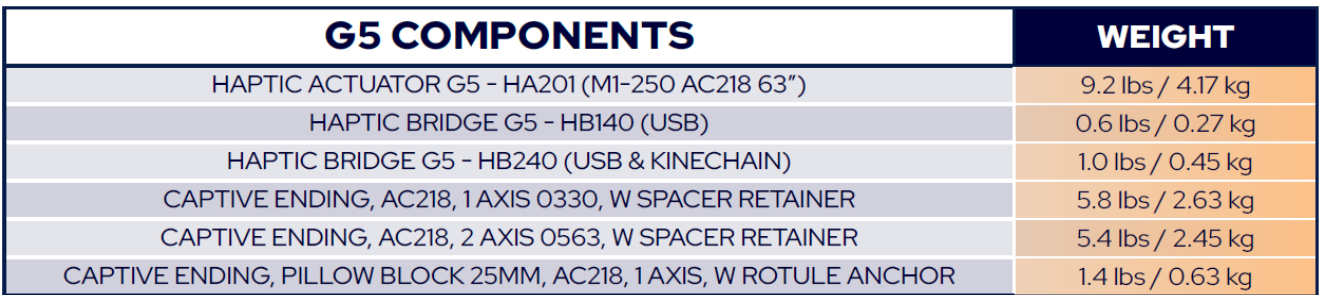

**ENDINGS** 

**BRACKET OPTIONS** 

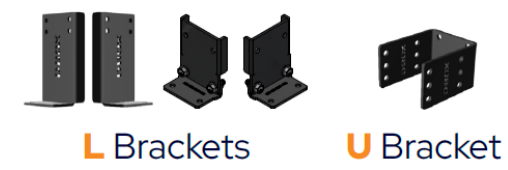

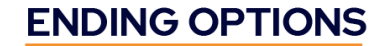

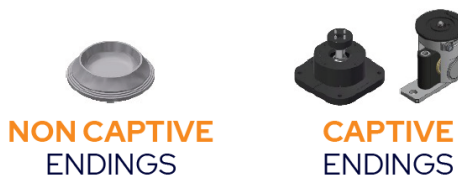

231-914-0001-EN9

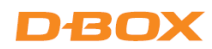

# G5 HAPTIC BRIDGE

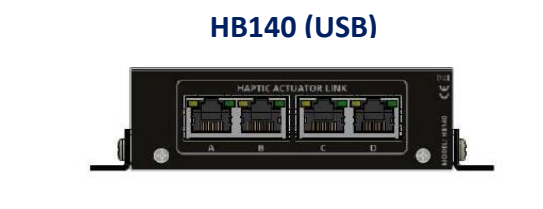

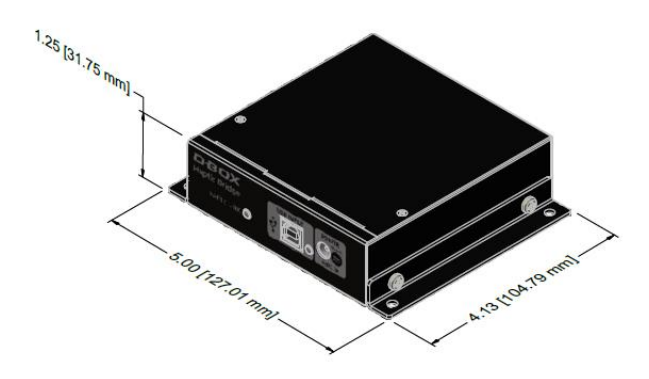

#### **HB240 (USB & KineChain)**

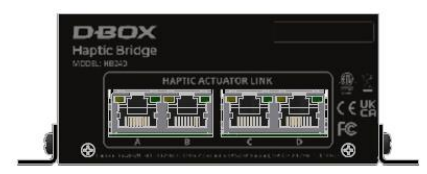

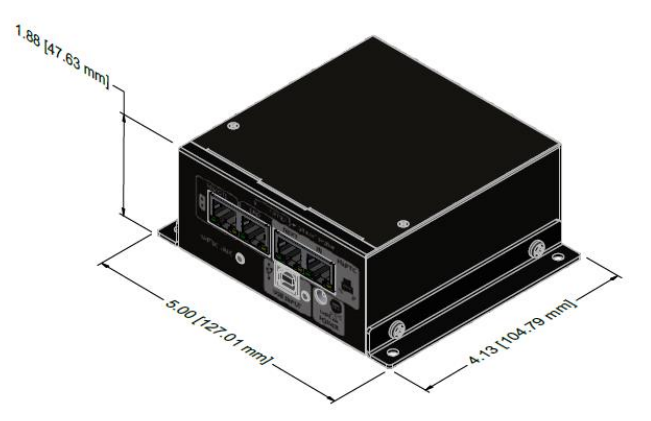

# G5 HAPTIC ACTUATOR

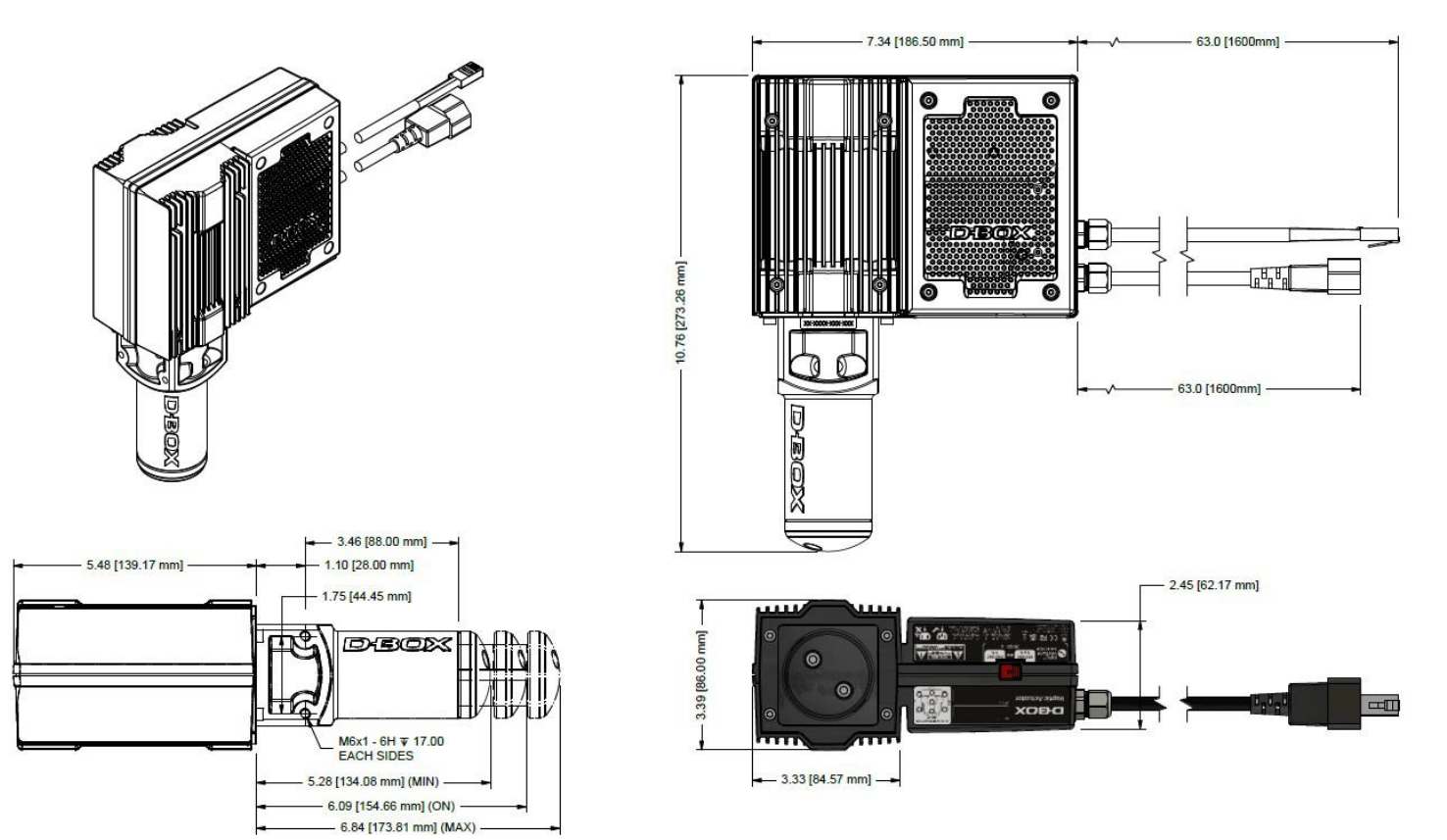

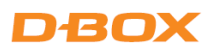

# <span id="page-7-0"></span>1. INTRODUCTION

Featuring a completely new form factor as well as simpler infrastructure and simpler connections, G5 offers all the benefits you have come to know and love from D-BOX in terms of performance, realism, and reliability, but now in an all-new package ready to make the operation and installation of our systems easier than ever before! Gone are the days of multiple large ACM boxes, as our new "haptic bridge" gathers the data of up to 4 actuators in a single control box that is significantly smaller and sleeker than our previous design. With voltage selection included in every individual actuator, you can seamlessly go between 110V and 230V with the flick of a switch... Making G5 a much more flexible solution!

#### The following components are part of a D-BOX G5 haptic system:

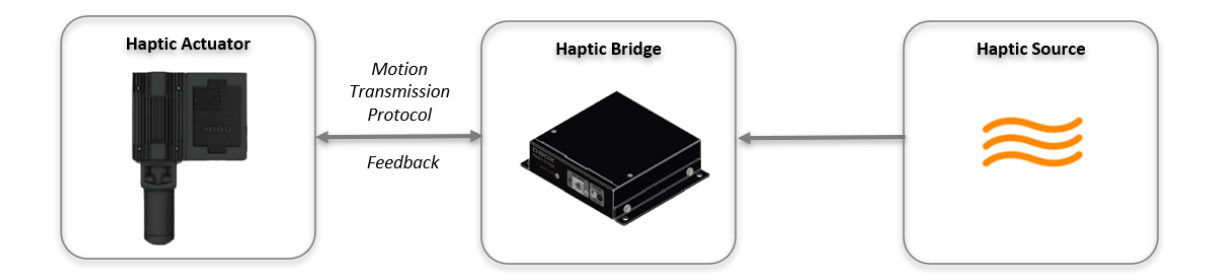

- Haptic System: A complete architecture of hardware and software providing motion, textures, and vibrations.
- **Haptic Actuator:** An assembly of motor and mechanic providing motion, textures, and vibrations.
- Haptic Bridge: A communication module controlling 1 to 4 haptic actuators.
- Haptic Source: Devices or applications generating haptic data for the D-BOX haptic system.

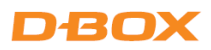

# <span id="page-8-0"></span>2. INSTALLATION GUIDELINES

When integrating your D-BOX G5 haptic system, please comply with the following guidelines. This will help you keep your product healthy and maximize its life span! If you must deviate from the guidelines, please contact us to make sure you are still using the system as prescribed.

### <span id="page-8-1"></span>2.1 Minimum Spacing Between Actuators

Respect the minimum spacing between actuators for adequate movement of the platform. Measure the distance from a square surface enclosing all actuators (see example below). Respecting the spacing guidelines ensures proper interaction of the haptic system with the actuator endings, and proper lateral force transfer:

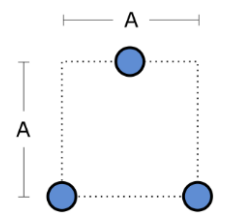

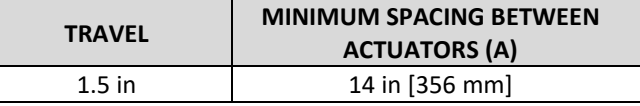

### <span id="page-8-2"></span>2.2 Haptic Actuator Alignment

When using 2 haptic actuators + pivot or, 3 haptic actuators, install them per an isosceles triangle pattern:

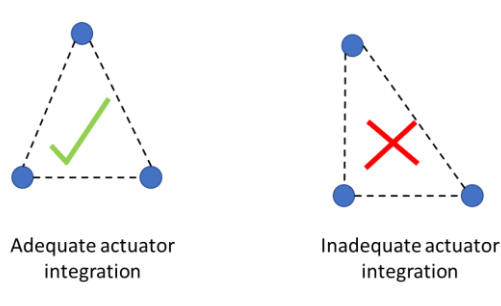

When using 4 haptic actuators, install them per a square or rectangular pattern:

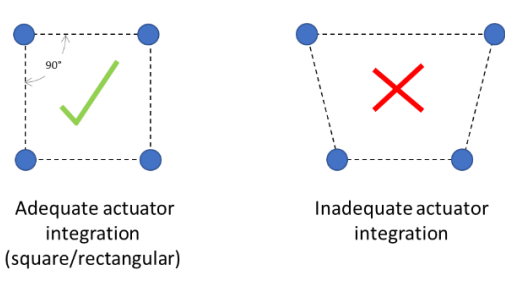

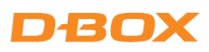

# <span id="page-9-0"></span>2.3 Haptic Actuator Straightness

During installation, the actuators should always remain straight to limit radial loading. Radial loading could result in premature wear of the actuators.

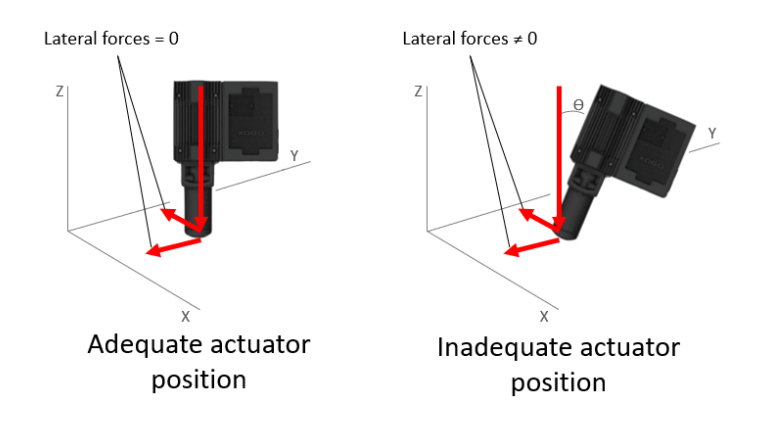

### <span id="page-9-1"></span>2.4 Level Surface

All actuators must be level on the same flat surface for optimal operations. Different levels could result in premature wear of the actuators.

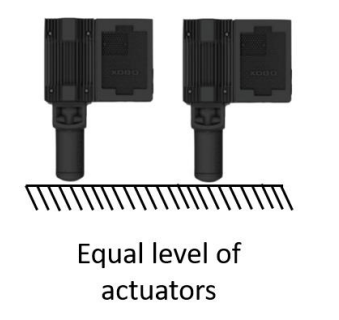

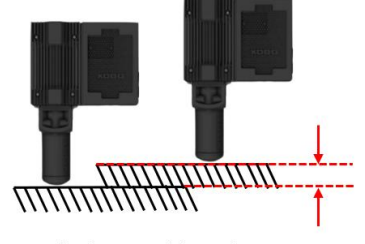

Unbalanced level of actuators

# <span id="page-9-2"></span>2.5 Weight Distribution

Each actuator has a 250-lb maximal payload. When integrating the haptic system on a platform, D-BOX recommends balancing the center of gravity (CG) of the platform to ensure each haptic actuator supports an equal load. The following figures show equal distribution of weight with 2, 3 or 4 actuators.

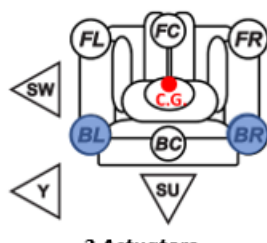

2 Actuators

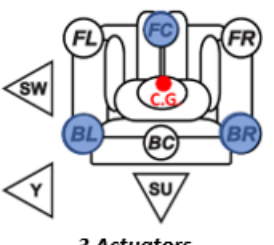

3 Actuators

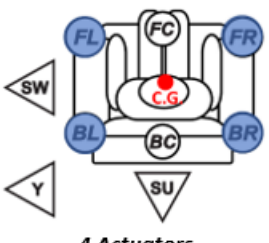

4 Actuators

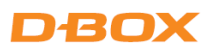

# <span id="page-10-0"></span>3. VOLTAGE SELECTION

Set all haptic actuators to meet your region power voltage by using the switch selector located underneath the casing:

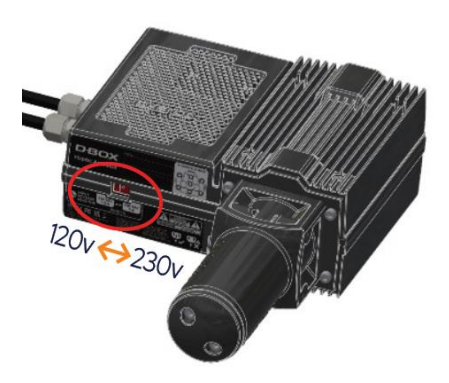

NOTE: The Haptic Bridge has a universal power supply supplied by D-BOX

# <span id="page-10-1"></span>4. ACTUATOR ENDING INSTALLATION

G5 haptic actuators come native with a non captive ending.

Captive endings are required when you want to bind the actuators to the floor or a sub frame.

# <span id="page-10-2"></span>4.1 Non Captive Ending Installation

Once the actuators are installed on your platform, simply drop the actuators and pivot (for 2-actuators configuration) into the provided metal cups. Actuators and pivot must be centered into their respective cup:

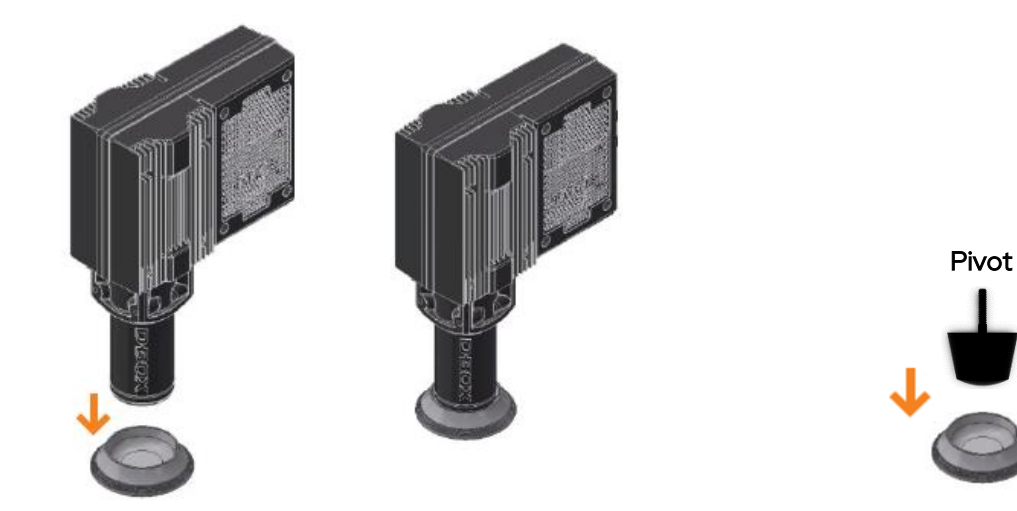

# DROX

# <span id="page-11-0"></span>4.2 Captive Ending Installation

The D-BOX captive ending is a 2 components assembly:

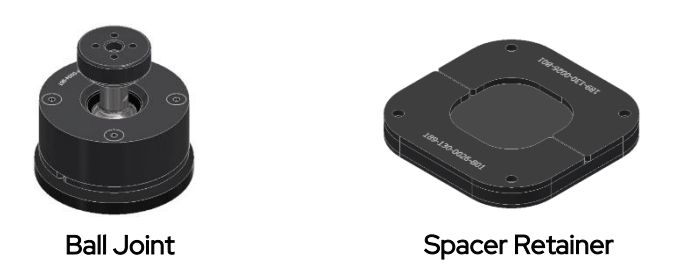

Spacer Retainer: The spacer-retainer allows specific movements of the ball joint on both X and Y axes, thus eliminating any constraints during the movement of the platform. There are 2 models of spacer retainer. All spacer retainers can be fitted on any model of ball joint.

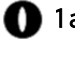

1 axis: Allowing movement only on 1 axis (X or Y)

2 axes: Allowing movement on 2 axes (X and Y)

Here are some spacer retainer configurations:

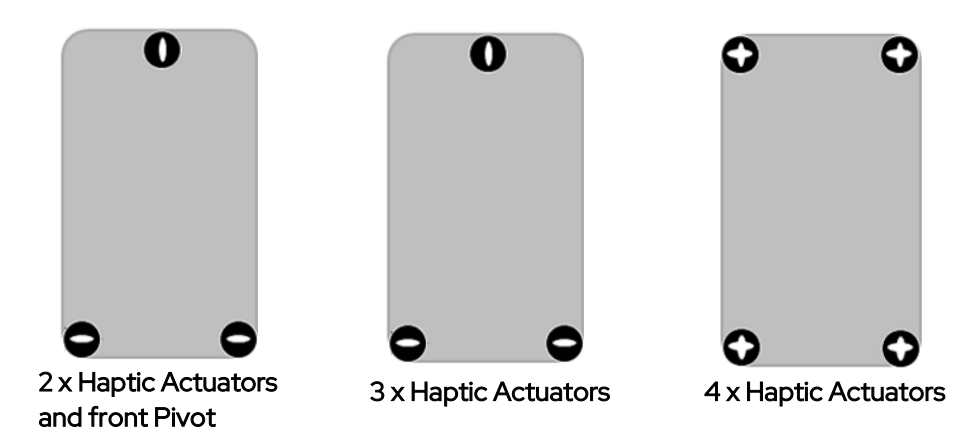

CAUTION: Respect the orientation of the spacer retainer to avoid any damage to the haptic system.

To help with positioning, the spacer retainer is marked OUTWARD on its top surface:

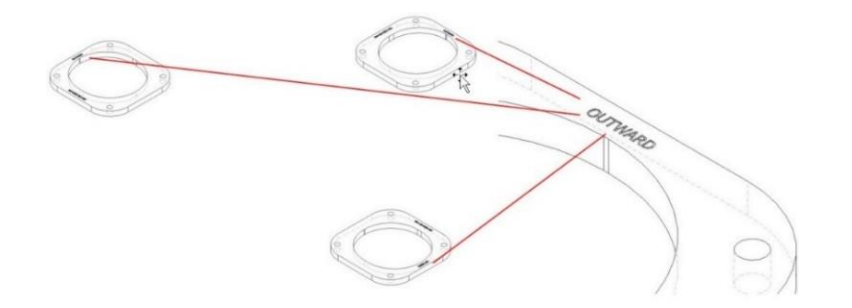

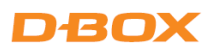

#### 2 or 3 Haptic Actuators:

Captive endings must be installed off-centre from the spacer retainers as follow:

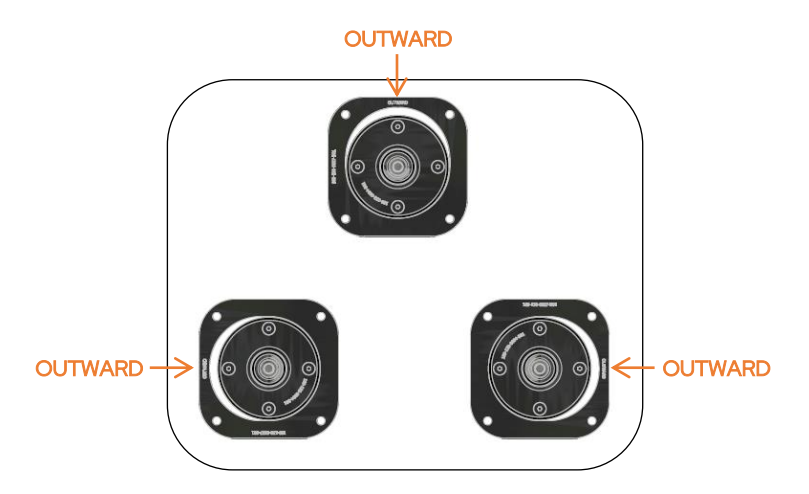

#### 4 Haptic Actuators:

Captive endings must be installed in the middle of the spacer retainers as follow:

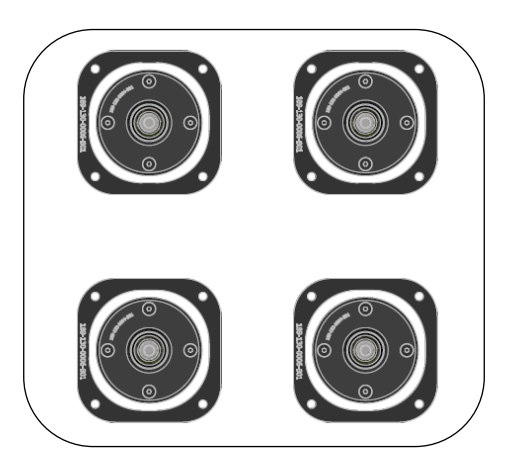

#### INSTALLATION:

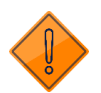

Never operate the Haptic Actuator without the ending installed. This may lead to irreparable damages to the Haptic Actuator:

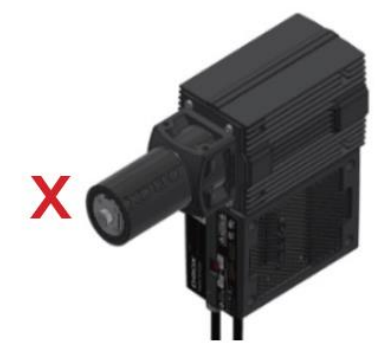

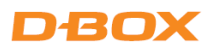

STEP 1: Remove the existing non captive ending by removing the two (2) screws using a 4mm Allen Key:

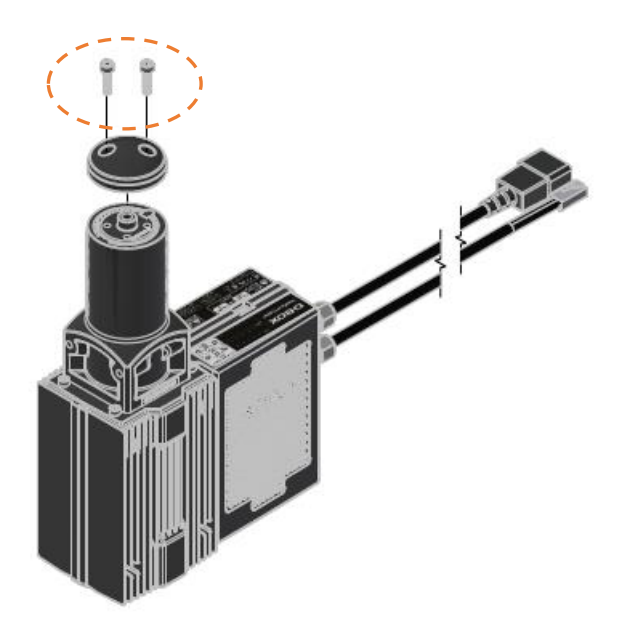

STEP 2: Attach the piston adaptor with the four (4) provided screws. Apply some blue thread locker on the screw threads then torque them to a value of 100 lbf-in (11 Nm) using a 4mm Allen Key:

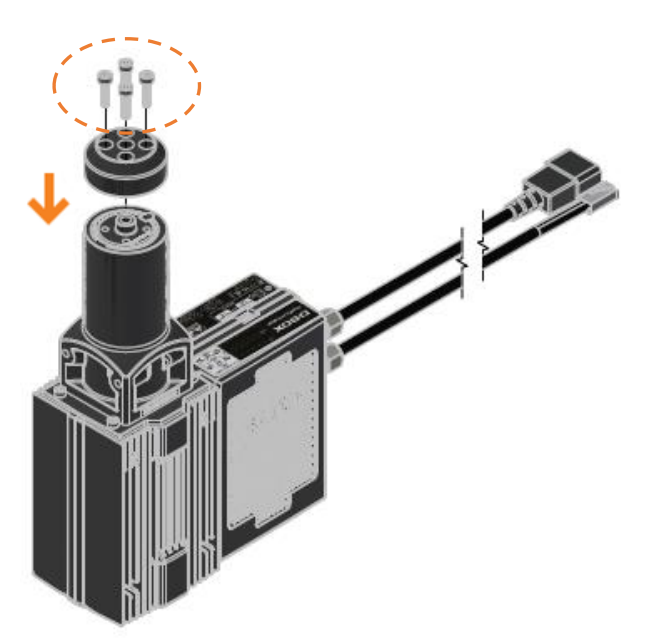

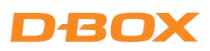

STEP 3: Apply some blue thread locker on the ball joint threads then tighten with a torque of 130 lbf·in (15 Nm) using a 5/8'' (16 mm) wrench:

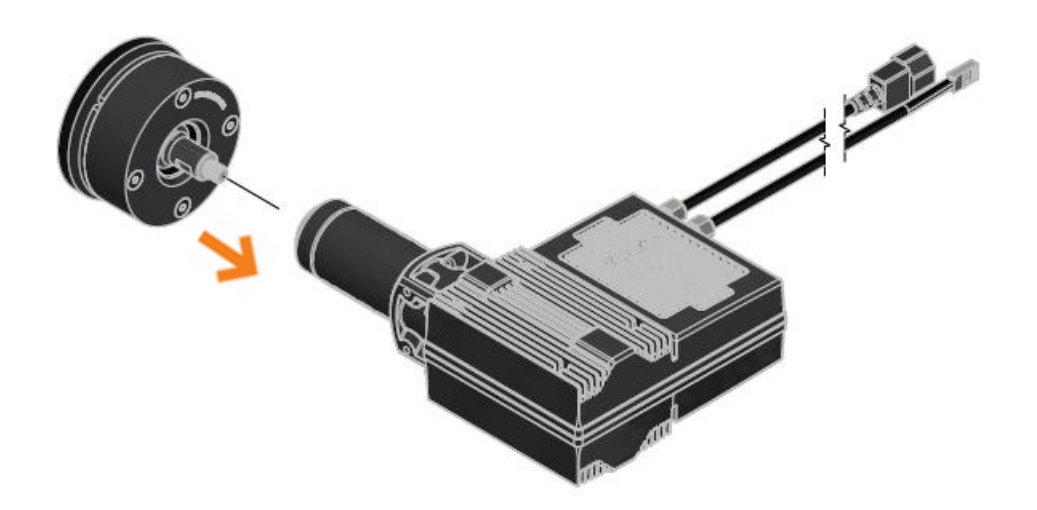

STEP 4: Install the ball joint assembly to the spacer retainer then attach it to the floor (or sub frame) with adequate hardware (anchors, bolts, etc.) which is not included:

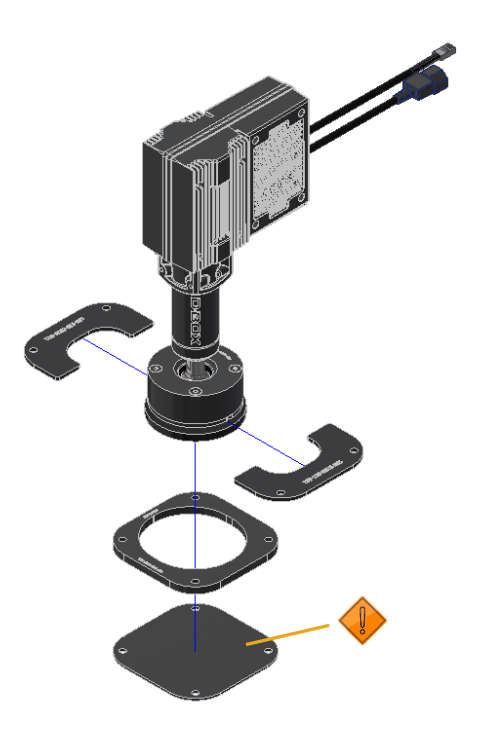

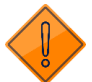

Never operate the Haptic Actuator without the back plate installed. This may lead to malfunction or damages to the Haptic Actuator.

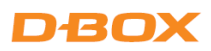

# <span id="page-15-0"></span>5. BRACKETS INSTALLATION

D-BOX offers two (2) types of brackets: ''L'' and ''U'' shaped. The screws to attach your Haptic Actuator to the bracket are included with your Haptic Actuator however, you need to provide the screws to mount the brackets to your platform.

### <span id="page-15-1"></span>5.1 ''U'' Brackets Installation

Install the ''U'' bracket first on your platform then attach the Haptic Actuators to the brackets using the provided screws:

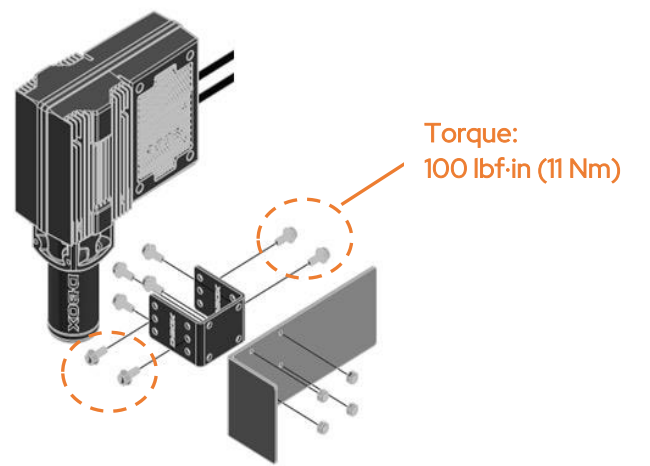

NOTE: Screws to attach the bracket to your platform are not included.

### <span id="page-15-2"></span>5.1 ''L'' Brackets Installation

Install the ''L'' bracket first on your Haptic Actuators using the provided screws then attach the assembly to your platform:

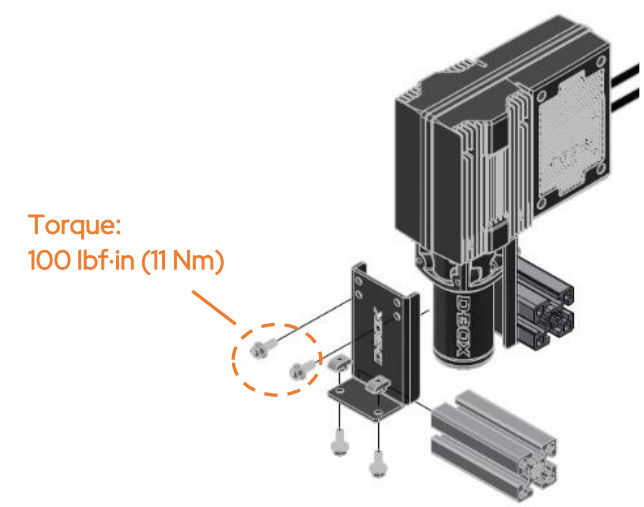

NOTE: Screws to attach the bracket to your platform are not included.

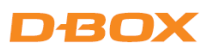

# <span id="page-16-0"></span>6. CONNECT YOUR HAPTIC SYSTEM

This section shows the wiring diagrams for all configurations from one (1) to four (4) Haptic Actuators.

Haptic Actuators must be connected in a specific order to ensure a proper system operation. Make sure to choose the appropriate diagram corresponding to your setup.

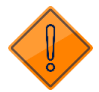

The Haptic Bridge must be connected directly into your computer (USB port). Using an external USB hub may create haptic interruption and/or system error.

Home theater configurations are available in the HaptiSync System User Manual [Here](https://f.hubspotusercontent20.net/hubfs/8861376/Help%20Center/HaptiSync%20Hub/242-914-0003-EN7_HaptiSync_System_User_Manual.pdf)

### <span id="page-16-1"></span>6.1 IEC Plug Lock Insert Installation (Optional)

Although they are optional, we strongly suggest installing the IEC plug lock inserts preventing power cables being disconnected. Slide the insert to the IEC female connector as follow:

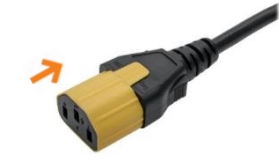

# 6.2 1-Actuator Configuration

<span id="page-16-2"></span>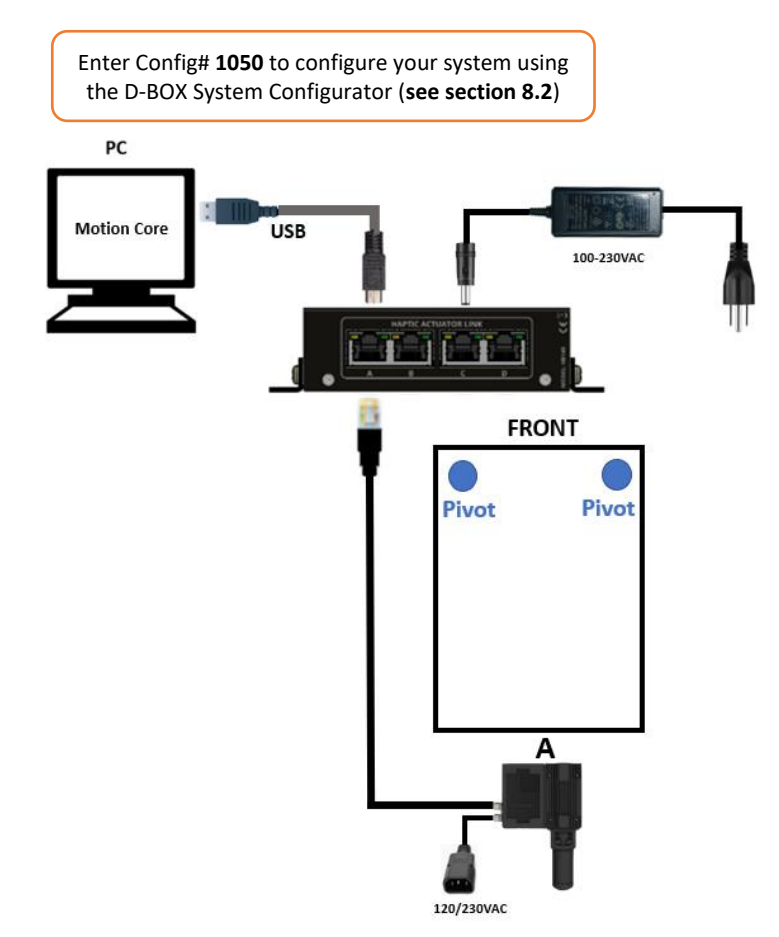

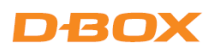

# <span id="page-17-0"></span>6.3 2-Haptic Actuator Configurations

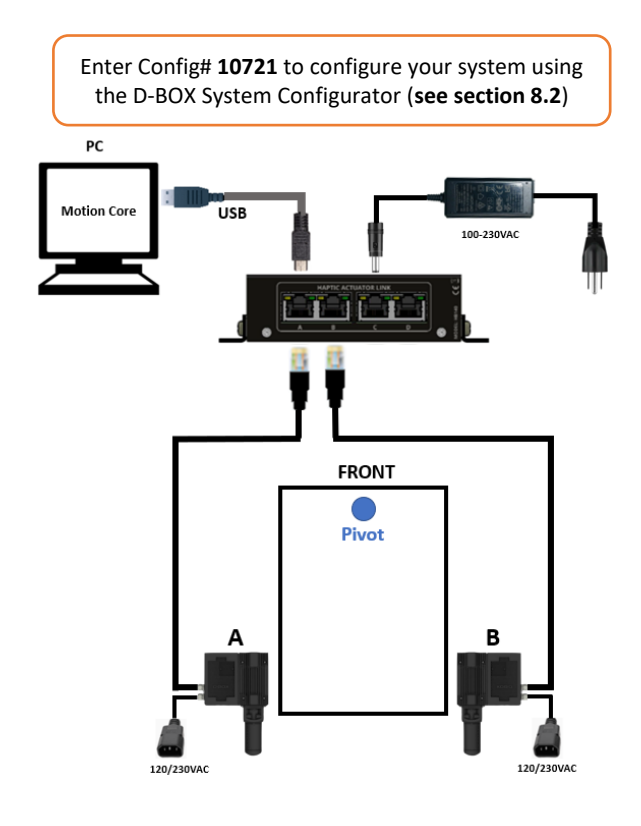

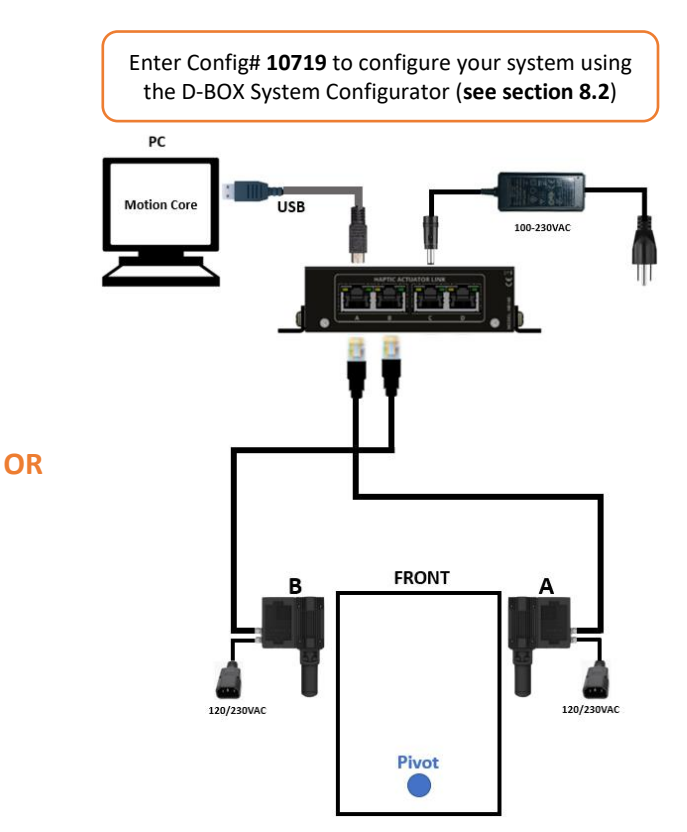

# 6.4 3-Haptic Actuator Configurations

<span id="page-17-1"></span>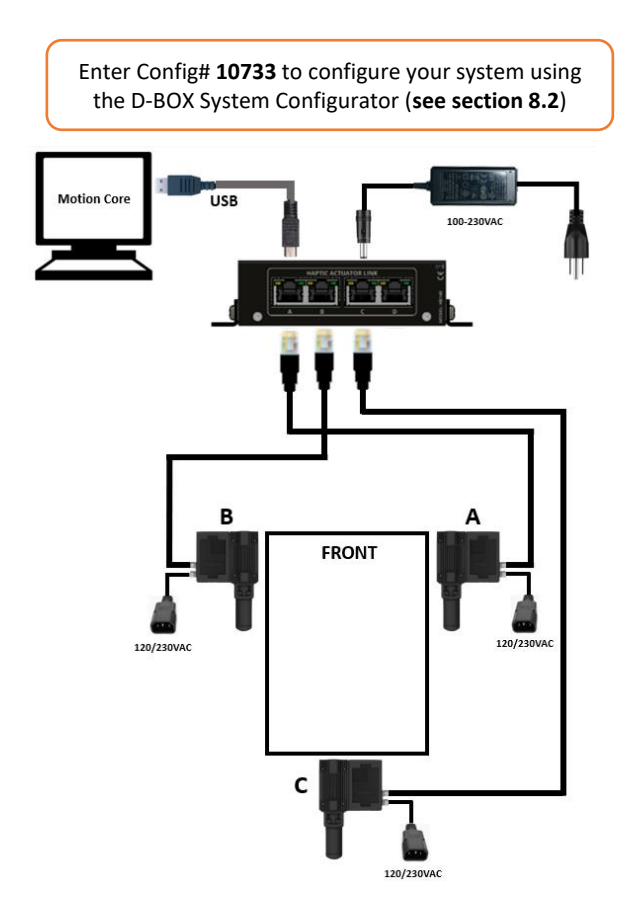

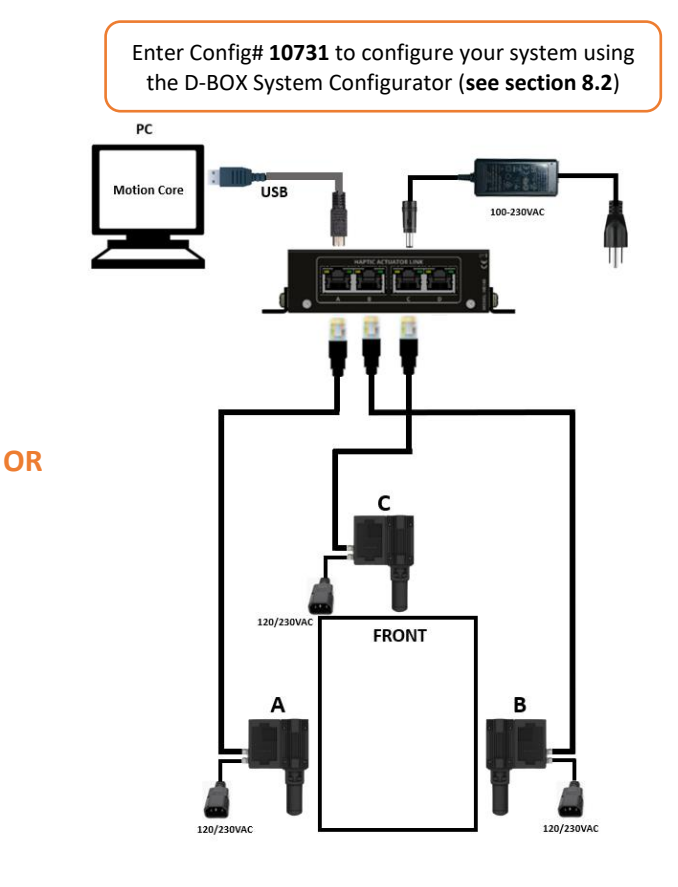

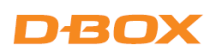

# <span id="page-18-0"></span>6.5 4-Haptic Actuator Configuration

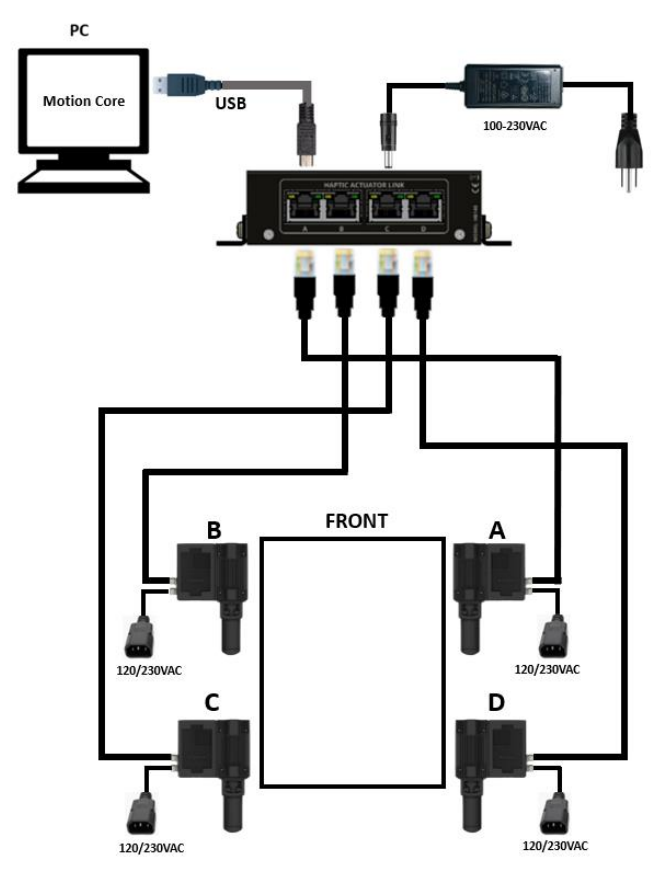

Enter Config# **10774** to configure your system using the D-BOX System Configurator (**see section 8.2**)

### <span id="page-18-1"></span>6.6 Haptic Expander

For a configuration using more than 4 Haptic Actuators, you need to use a D-BOX Haptic Expander (HX4) to increase the number of ports from the Haptic Bridge (HB140 or HB240).

#### D-BOX Haptic Expander (HX4):

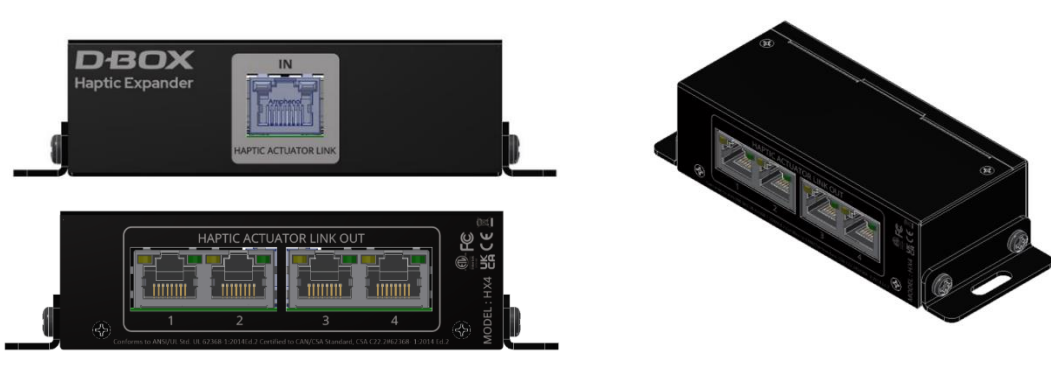

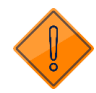

The Haptic Expander must be connected into port A of the Haptic Bridge. The first four (4) Haptic Actuators must be connected to the HX4. The following actuators are connected in ports **B**, C and D on the Haptic Bridge depending on the number of actuators. For an eight (8) actuators configuration, Haptic Expander must be connected into port A and B of the Haptic Bridge. See diagrams 6.6.1 to 6.6.4.

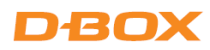

# <span id="page-19-0"></span>6.7 5-Actuator Configuration

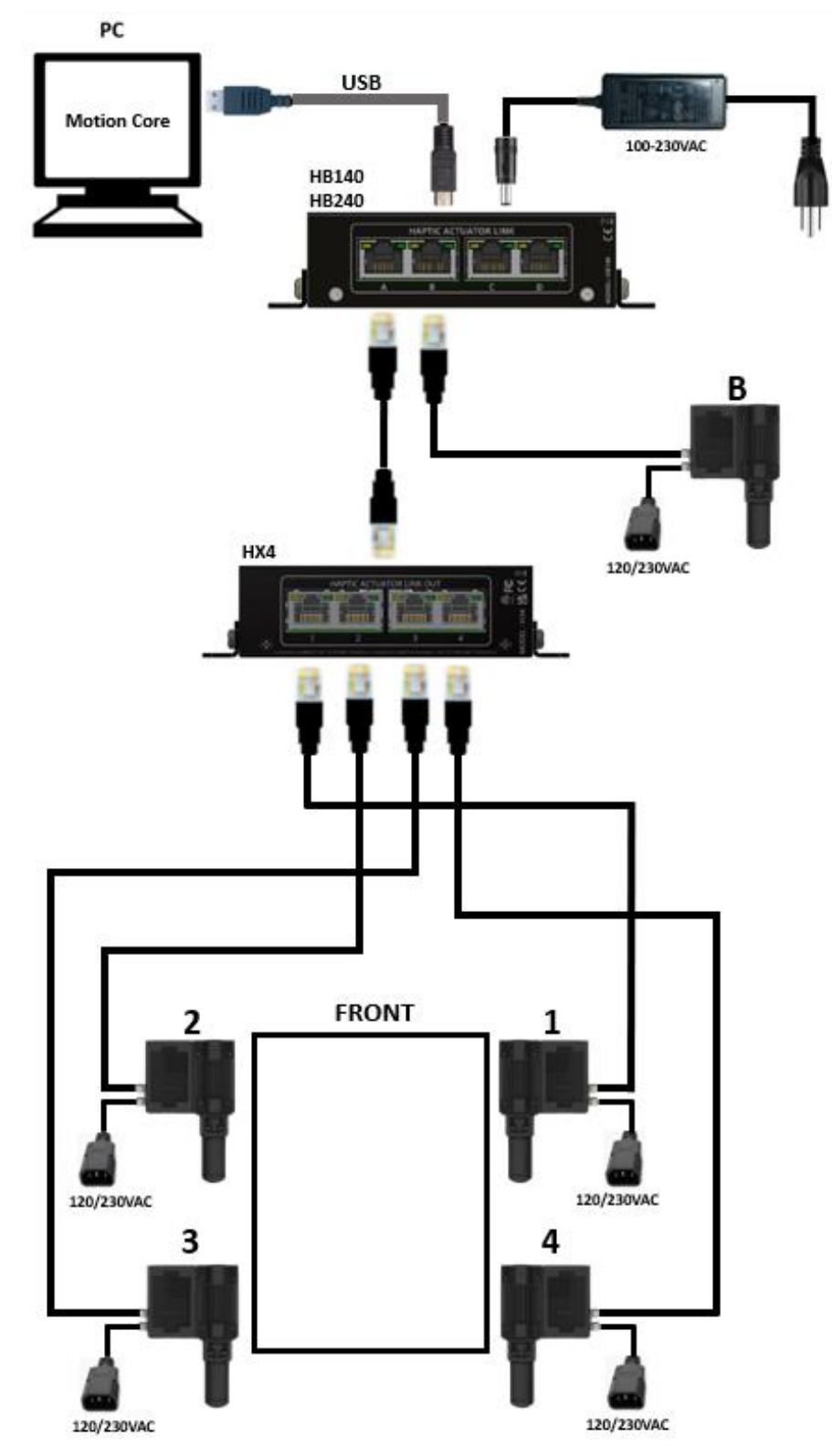

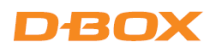

# <span id="page-20-0"></span>6.8 6-Actuator Configuration

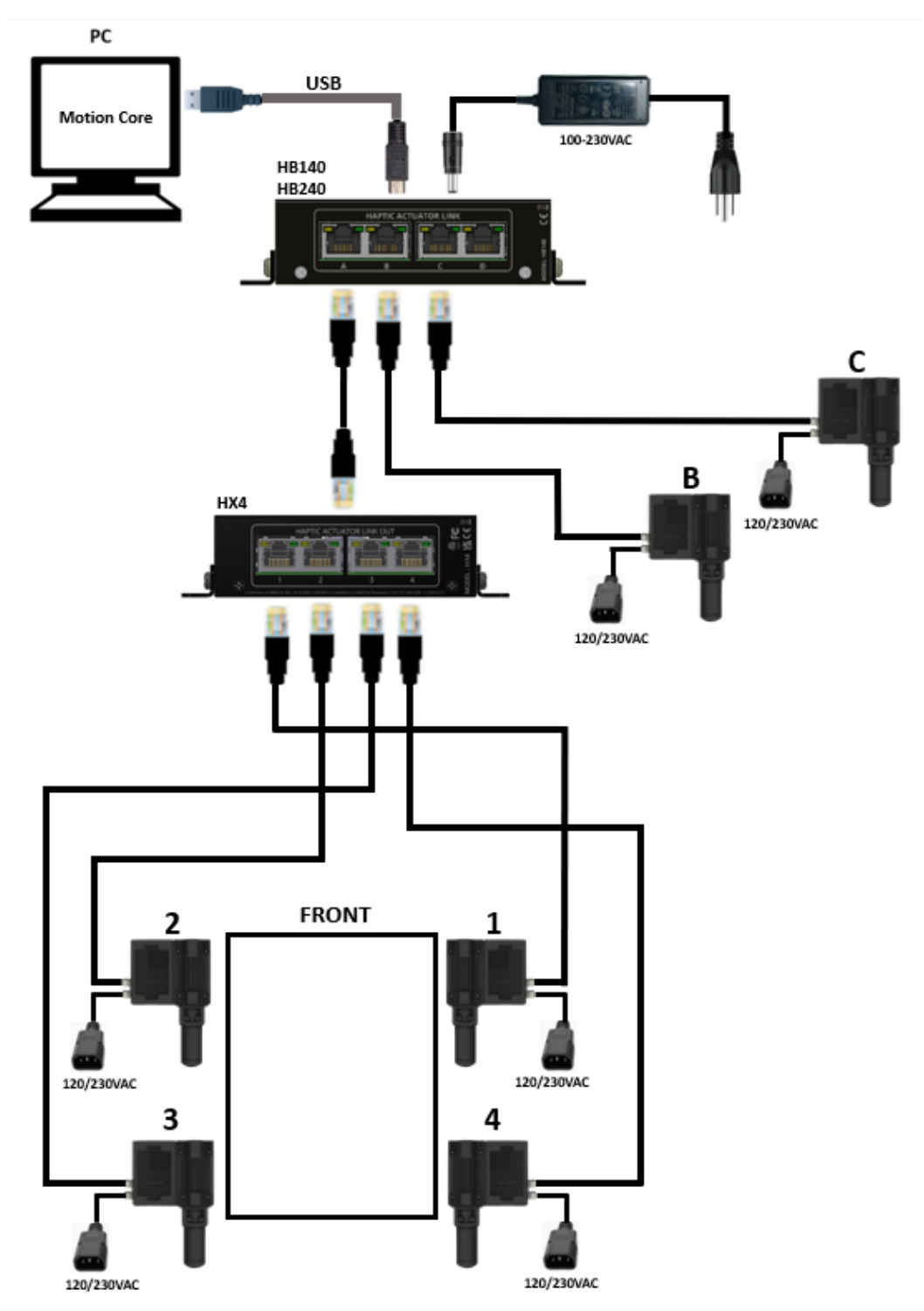

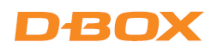

# <span id="page-21-0"></span>6.9 7-Actuator Configuration

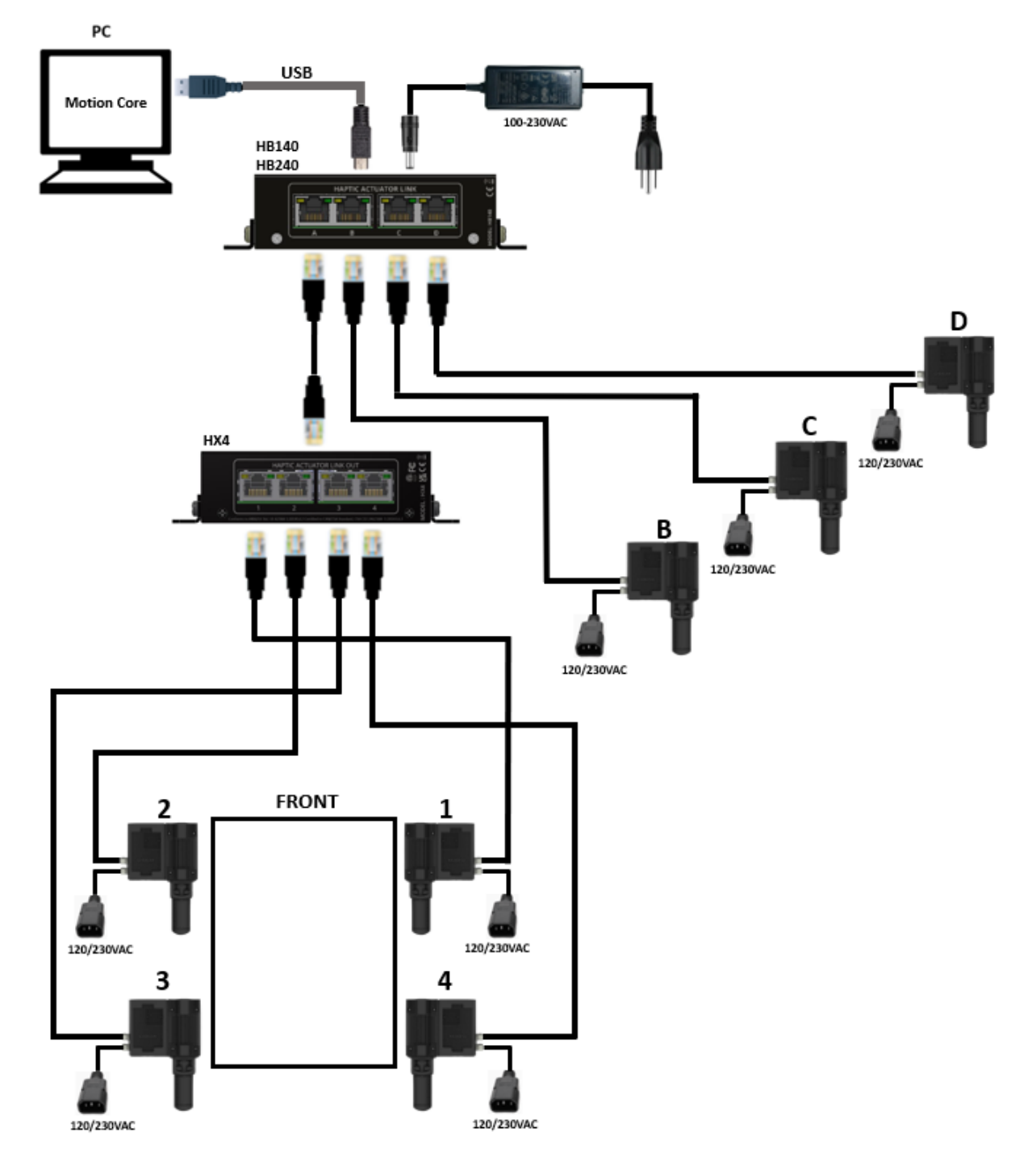

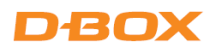

# <span id="page-22-0"></span>6.10 8-Actuator Configuration

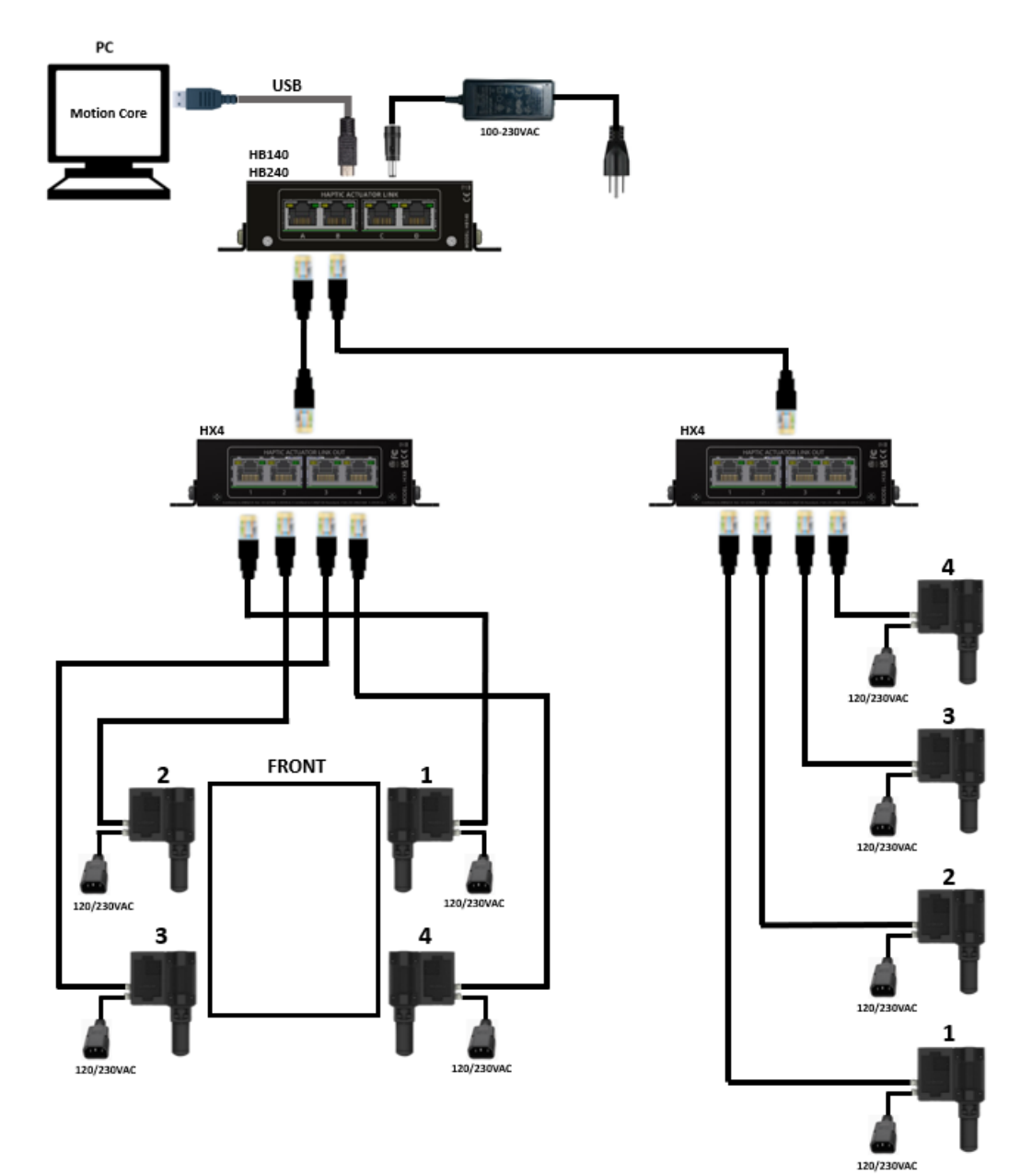

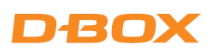

# <span id="page-23-0"></span>7. CREATE YOUR D-BOX CONNECT ACCOUNT

Create your D-BOX Connect account. This is mandatory to install and update haptic codes for D-BOX Coded Games and have access to haptic codes for D-BOX Coded Movies.

Here is the link to access the D-BOX Connect website[: https://connect.d-box.com/](https://connect.d-box.com/)

Follow onscreen instructions.

# <span id="page-23-1"></span>8. SOFTWARE INSTALLATION

There are two (2) D-BOX software packages to be installed on your computer: **D-BOX Motion Core** and System Configurator (section 8.2). Both are available at[: https://www.d-box.com/en/software-downloads](https://www.d-box.com/en/software-downloads)

### <span id="page-23-2"></span>8.1 Minimum System Requirements (PC)

Here are the minimum requirements to run the D-BOX software on your computer:

- Microsoft Windows 10 or 11 x 64
- 512 MB of free RAM for D-BOX Coded Gaming and an additional 1 GB if using D-BOX Coded Video
- 525 MB free space on drive for D-BOX Coded Gaming and an additional 22 GB for the D-BOX Coded Video haptic library
- USB port 2.0 Full Speed (or faster)

### <span id="page-23-3"></span>8.2 D-BOX Motion Core

D-BOX Motion Core: The D-BOX Motion Core Includes the system's driver in addition to a complete software suite including the following software and utilities:

- D-BOX Control Panel
- D-BOX Game Center
- D-BOX Adaptive Gaming Configurator
- D-BOX HaptiSync app
- D-BOX System Monitor
- D-BOX Stimuli Presenter

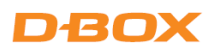

### <span id="page-24-0"></span>8.2.1 D-BOX Control Panel

This software allows you to manage the settings and features related to D-BOX Motion Player hardware, such as Haptic Bridge device. These settings will apply to all motion-enabled games and software on your computer. Click the Help button for a detailed description of each parameter.

#### Default Mode:

Park: Haptic Actuators will go to its lower position when there are no haptic activities (minimum electrical consumption).

Hold Center: Haptic Actuators will stay in the middle position when there are no haptic activities.

#### Actuator Layout Rotation: The Actuator Layout Rotation setting allows you to quickly modify the configuration of a haptic system without using the System Configurator. This is useful for products like the G5 Haptic Platform which can be used for Sim Racing and for Home Theater.

- If you are a Home Theater user, you should leave the Actuator Layout Rotation setting on None and refer to the product user guide.
- If you are a Sim Racing user, set Actuator Layout Rotation to 90 degrees Left or 90 degrees Right, depending on your setup.

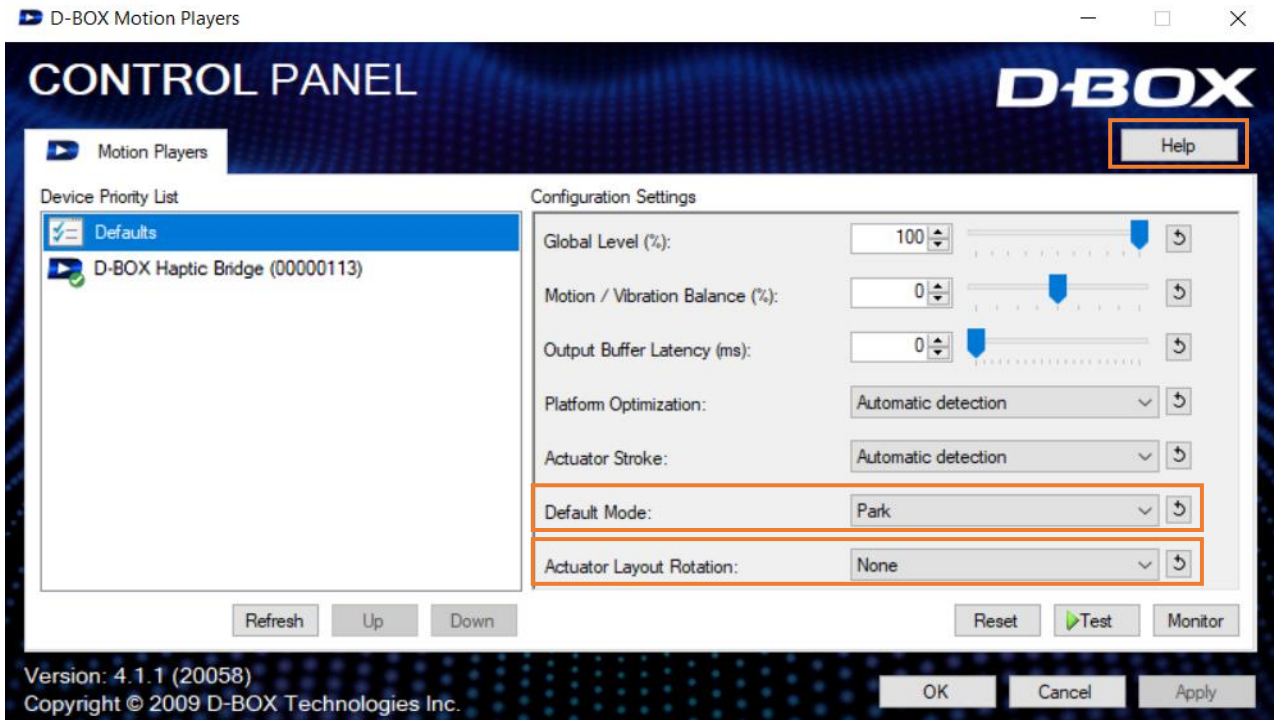

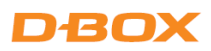

### <span id="page-25-0"></span>8.2.2 D-BOX Game Center

D-BOX Game Center is an application to install haptic codes for D-BOX compatible games and to manage and edit game profiles.

NOTE: A D-BOX Connect account is required to install and receive software & haptic code updates.

Select your haptic experience from the dropdown menu:

- D-BOX Coded Gaming: Premium haptic experiences for D-BOX coded apps, simulators & games. Use the adaptive gaming mode if your title is not in the list.
- D-BOX Coded Video: Premium haptic experiences for D-BOX coded movies, TV shows, using audio synchronization. Visit this page for detailed instructions:

<https://support.d-box.com/en/knowledge/d-box-coded-video-with-game-center>

• Adaptive Gaming: Haptic experiences using real-time events from game controller or keyboard. Visit this page for detailed instructions on how to use this feature:

<https://support.d-box.com/en/knowledge/adaptive-gaming>

• Adaptive Audio: Automated haptic experiences for any movie, music, TV show and games using audio processing: <https://support.d-box.com/en/knowledge/adaptive-audio>

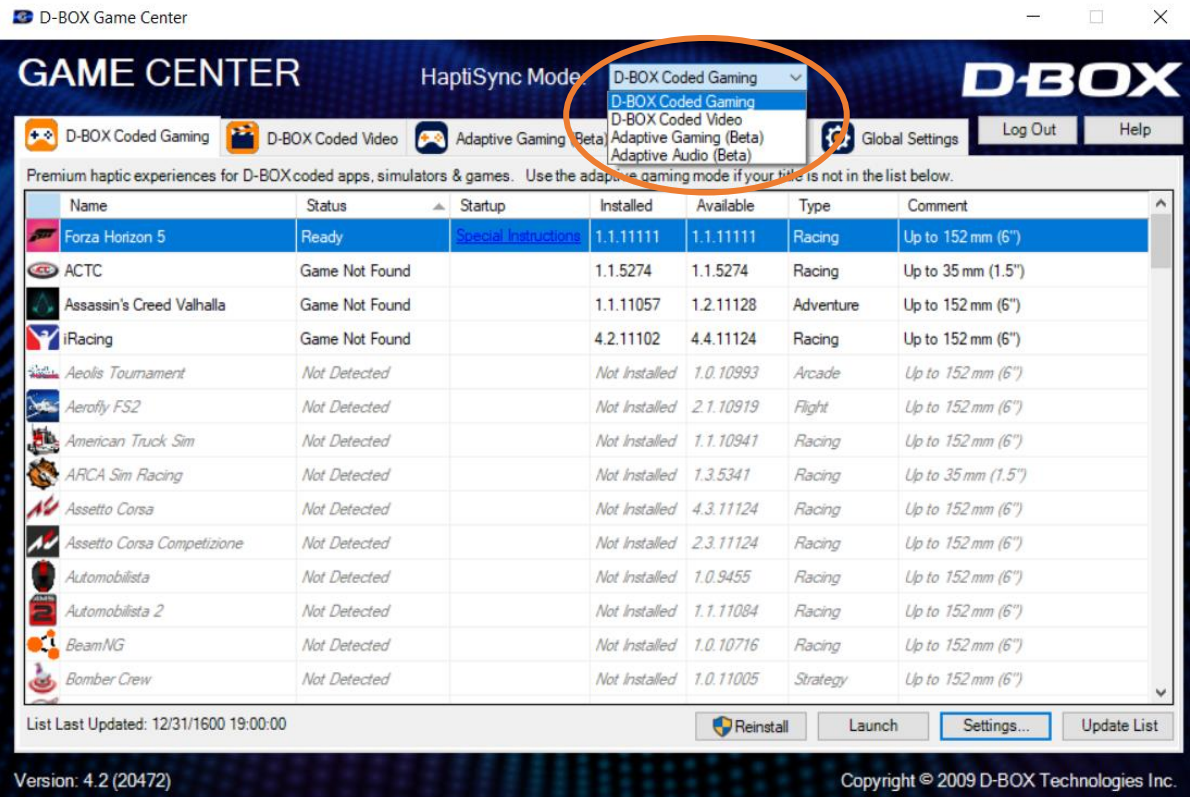

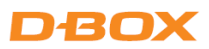

### <span id="page-26-0"></span>8.2.3 D-BOX Adaptive Gaming Configurator

This application allows you to build, modify and activate your Adaptive Gaming profiles. You can also share your favorite profiles with other D-BOX users!

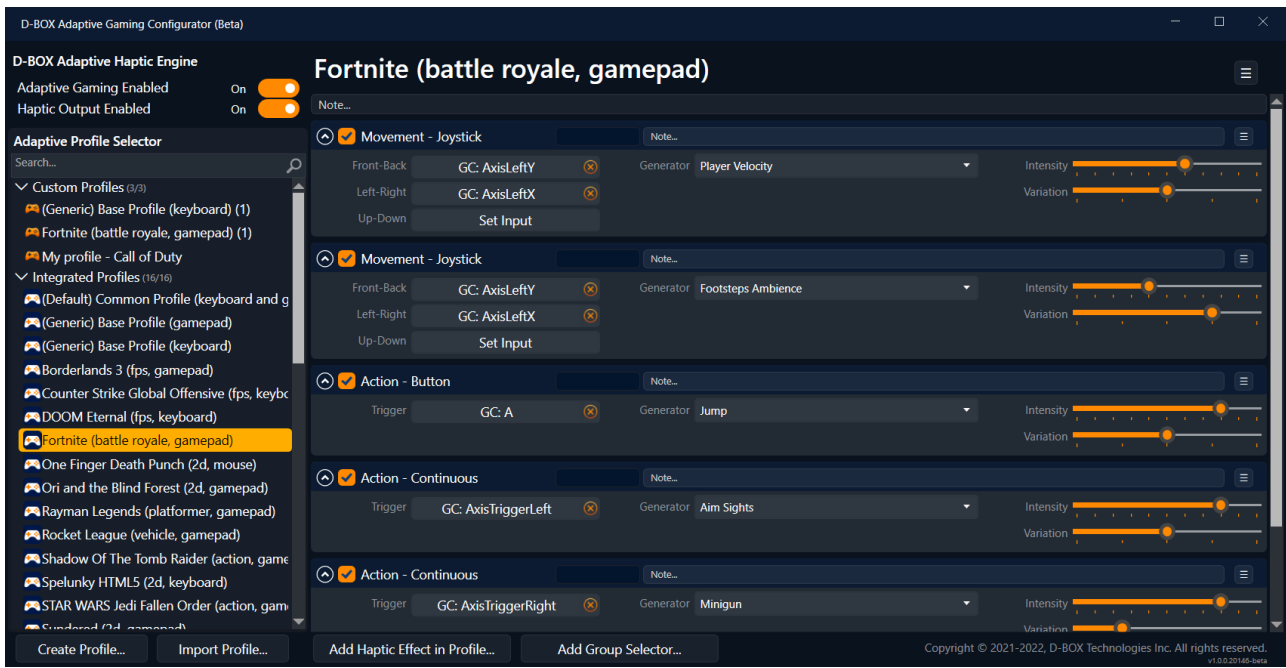

### <span id="page-26-1"></span>8.2.4 D-BOX HaptiSync app

This application allows you to setup and control your D-BOX Coded Video and Adaptive Audio experiences using audio synchronization. A valid HaptiSync subscription is required (see section 7):

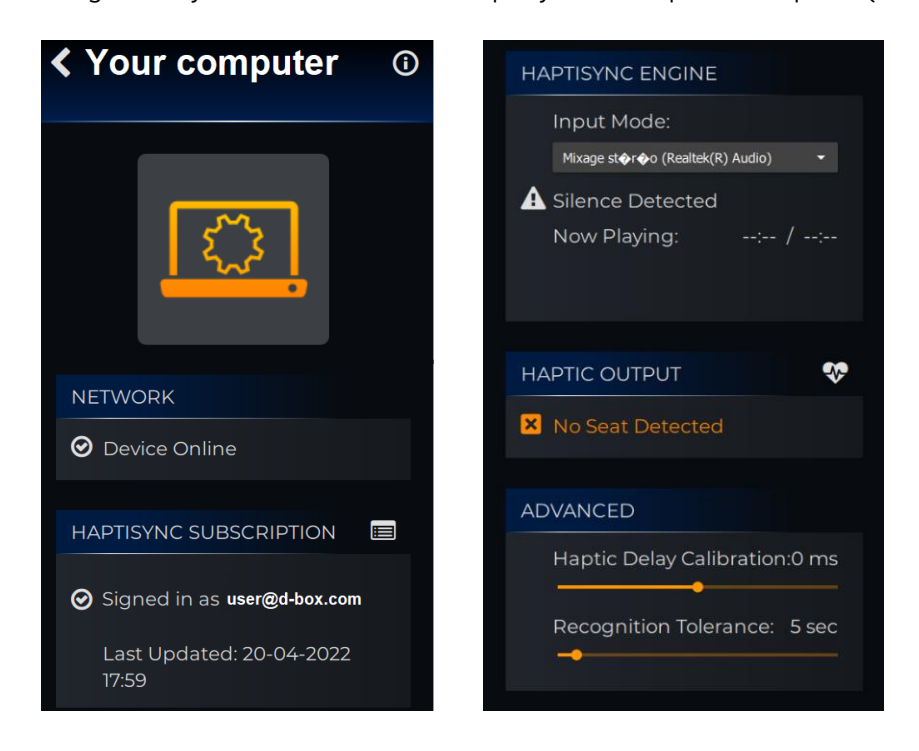

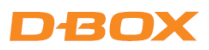

### <span id="page-27-0"></span>8.2.5 D-BOX System Monitor

This application displays live health and operational data for all connected haptic systems. This is useful to troubleshoot your haptic system:

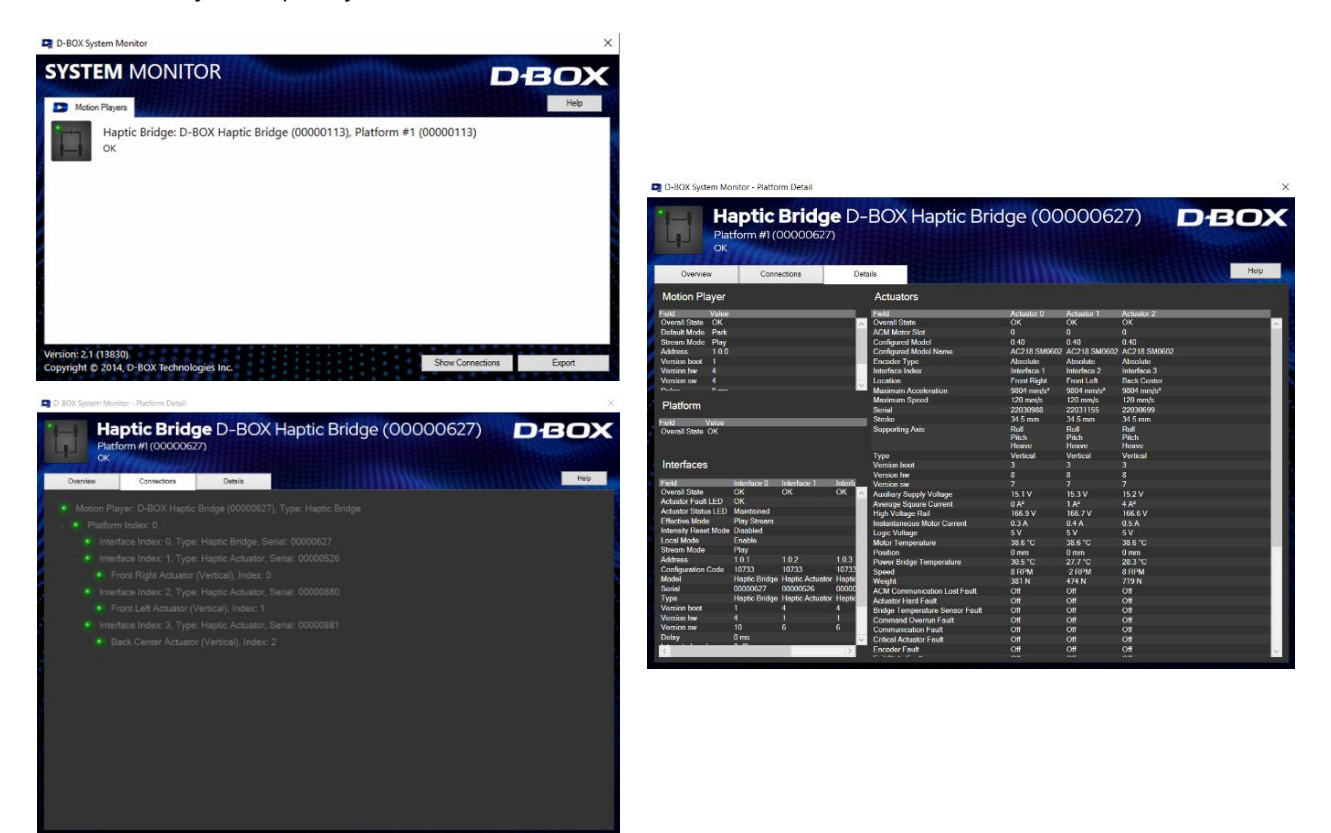

#### <span id="page-27-1"></span>8.2.6 D-BOX Stimuli Presenter

The D-BOX Stimuli Presenter is a keyboard-controlled application to send basic signals to the haptic system, helpful for tests and demos:

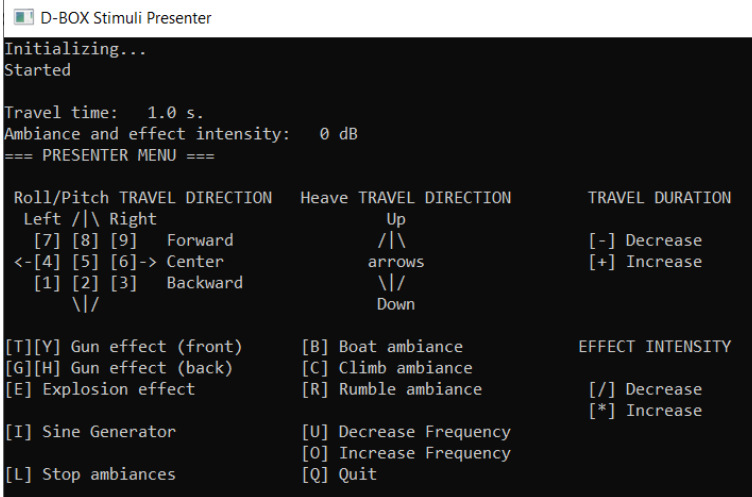

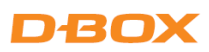

### <span id="page-28-0"></span>8.3 D-BOX System Configurator

The D-BOX System Configurator is a free software tool used to update and configure your haptic system. It is necessary to update and configure your system since it comes from factory with a blank configuration.

The D-BOX System Configurator is compatible with Microsoft Windows 7, 8, 10 & 11 - 64 bits.

Step 1: Download D-BOX System Configurator here

Step 2: Extract the compressed file and run the installer. Take note that the User Guide is located into the Windows Start menu/D-BOX folder.

#### Step 3: Firmware Update:

- a) Make sure your haptic system is powered on.
- b) Open the D-BOX System Configurator from the Windows Start menu/D-BOX folder. From the Firmware Update tab, click Refresh Firmware Status.
- c) If the system shows "Outdated (Update firmware)", click Update Firmware and follow the onscreen instructions:

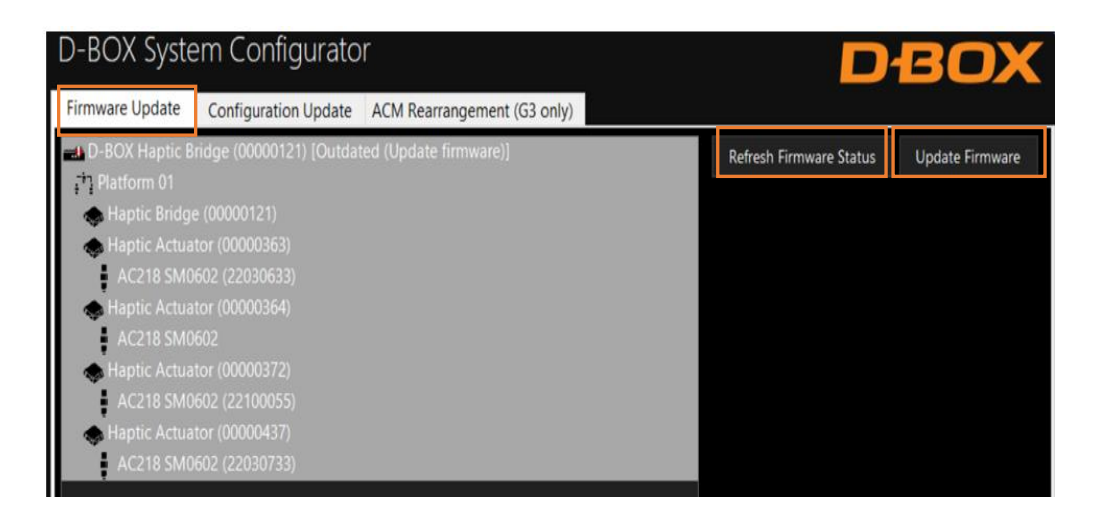

#### Step 4: Configuration Update:

The Configuration Update allows you to configure your haptic system (Haptic Actuator positions and axes (Degree of Freedom - DOF)).

- a) Select the Configuration Update tab. Click Refresh Information. Make sure the Actuator Count matches with your system. If not, make sure that all power cables and RJ45 are firmly connected.
- b) Enter the configuration number matching your system: (see section 6.2 to 6.5) or select the axes you want for your system. Click

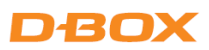

c) Once the configuration is chosen, click the Apply Configuration button to start the configuration update process, then follow the onscreen instructions:

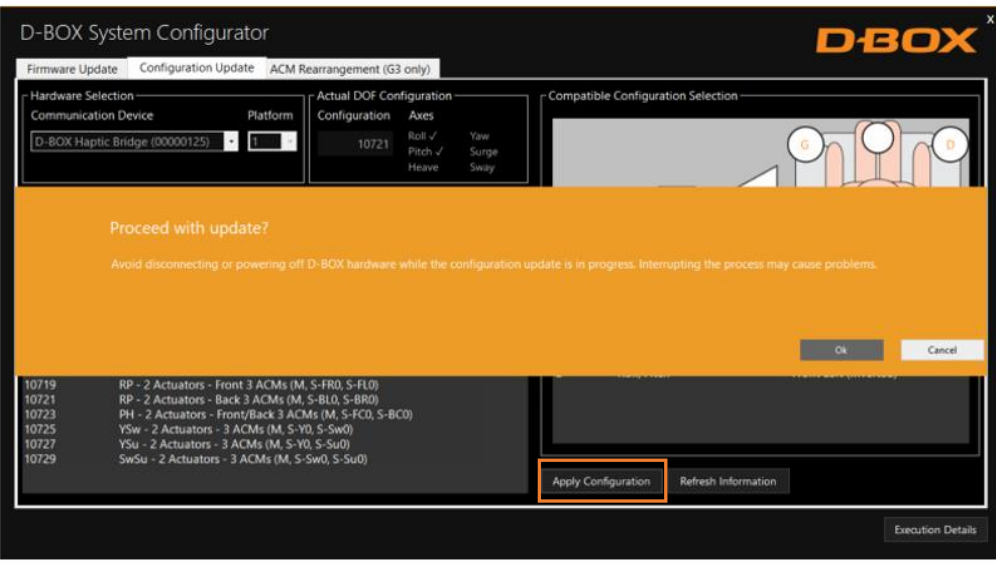

# <span id="page-29-0"></span>9. HAPTIC SYSTEM OPERATION

Power on your haptic system. Haptic Actuators should do a homing sequence going all the way up, all the way down, and then center. This is a normal behavior.

You are now ready to live an immersive haptic experience!

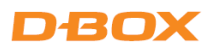

## <span id="page-30-0"></span>10. TROUBLESHOOTING

This section contains step by step instruction to troubleshoot your G5 haptic system. Do not hesitate to contact the D-BOX Technical Support team if you need help!

#### <span id="page-30-1"></span>10.1 Initial Troubleshooting Steps

- STEP 1: Verify that all Haptic Actuators are set to your country's voltage (See section 3).
- STEP 2: Make sure your Haptic Actuators are connected to a grounded electrical outlet. If you must use an extension cable, use a 3-wire cable with properly grounded plugs. Don't connect to a circuit with a GFI breaker.
- STEP 3: Make sure that all power and network cables are firmly plugged in.
- STEP 4: Verify that your Haptic Actuators are connected to the right ports of the Haptic Bridge (see section 6).
- STEP 5: Do a visual inspection of your setup to make sure nothing prevents the haptic system from moving properly. Power cords and network cables must be secured and away from the Haptic Actuators path.

#### <span id="page-30-2"></span>10.2 Reinitiate Your Haptic System

STEP 6: Reset the entire system:

- A) Reboot your computer.
- B) Power off the Haptic Actuators as well as the Haptic Bridge by unplugging the power cords. Wait for at least 60 seconds then restore the power to the equipment. The platform should do its homing sequence by going up, down then middle position. If the system does not go through its homing sequence, open System Monitor and check if there are some alarms. See section 10.6 for faults and corrective actions.
- STEP 7: Reset all the global settings in the D-BOX Control Panel. Use the circular arrows on the right side of the parameters to set them back to default:

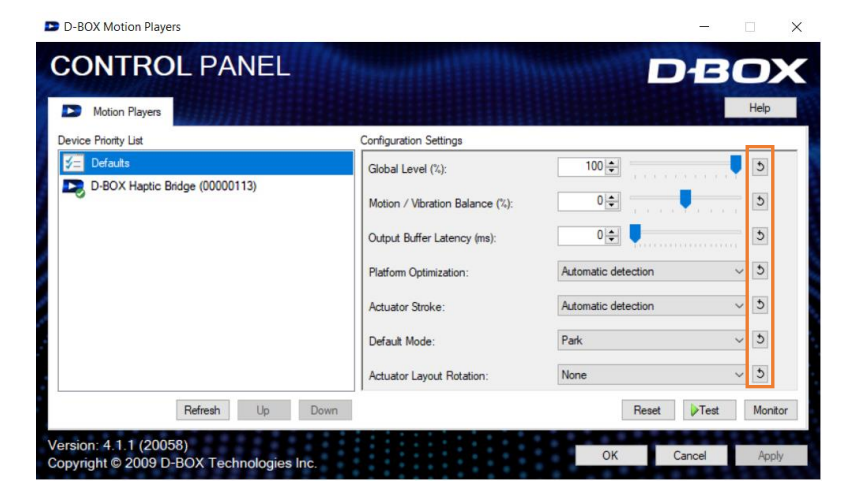

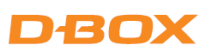

STEP 8: Reset the specific motion code settings for the game you are using. If using D-BOX with a software available from the D-BOX Game Center, right click on the game line and choose D-BOX haptic settings. In the new window, you will find the Global Parameters tab as well as the Motion Profile Editor. From the Motion Profile Editor tab, reset all the motion settings:

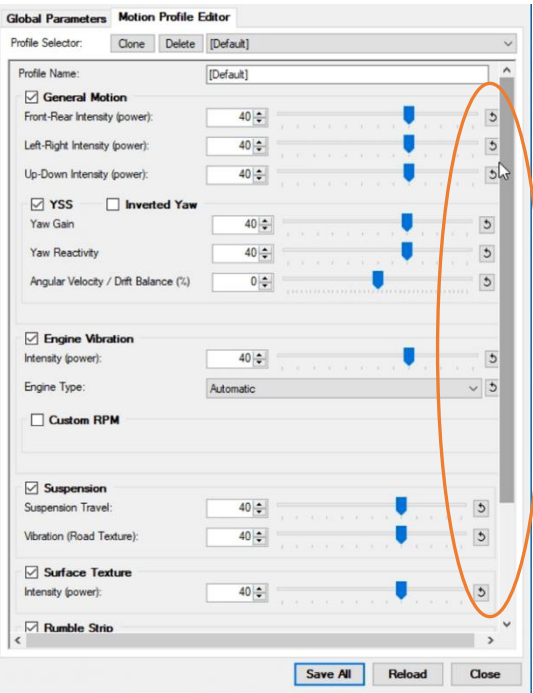

# <span id="page-31-0"></span>10.3 Update Software and Firmware

STEP 9: Make sure you have the latest version of the D-BOX Motion Core installed on your PC. Click the  $\wedge$  icon that's located to the left of the System Tray icons to open the expanded tray. Right click on the D-BOX Motion Core Updater icon then select Check for updates:

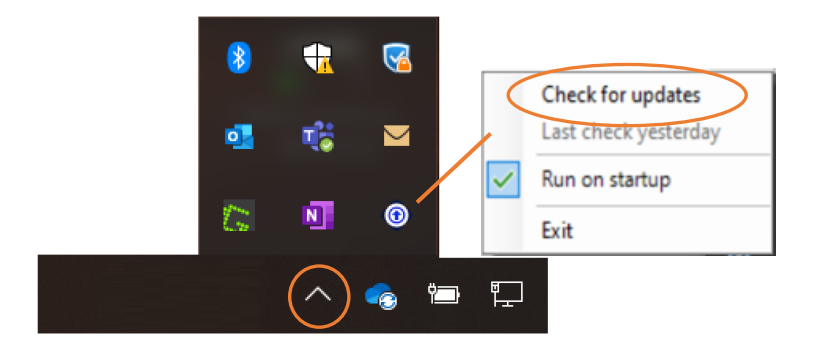

STEP 10: Make sure you have configured (if not done by your dealer) your G5 haptic system using the latest version of the D-BOX System Configurator software (see section 8.2).

# <span id="page-32-0"></span>10.4 Troubleshooting with Haptic Bridge LEDs Status

This section covers the status LED located on your Haptic Bridge:

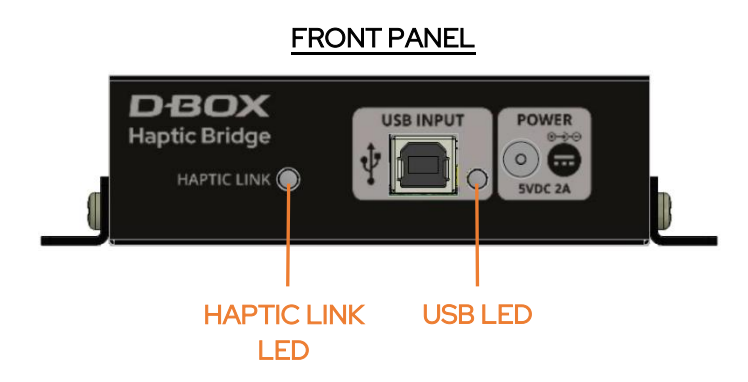

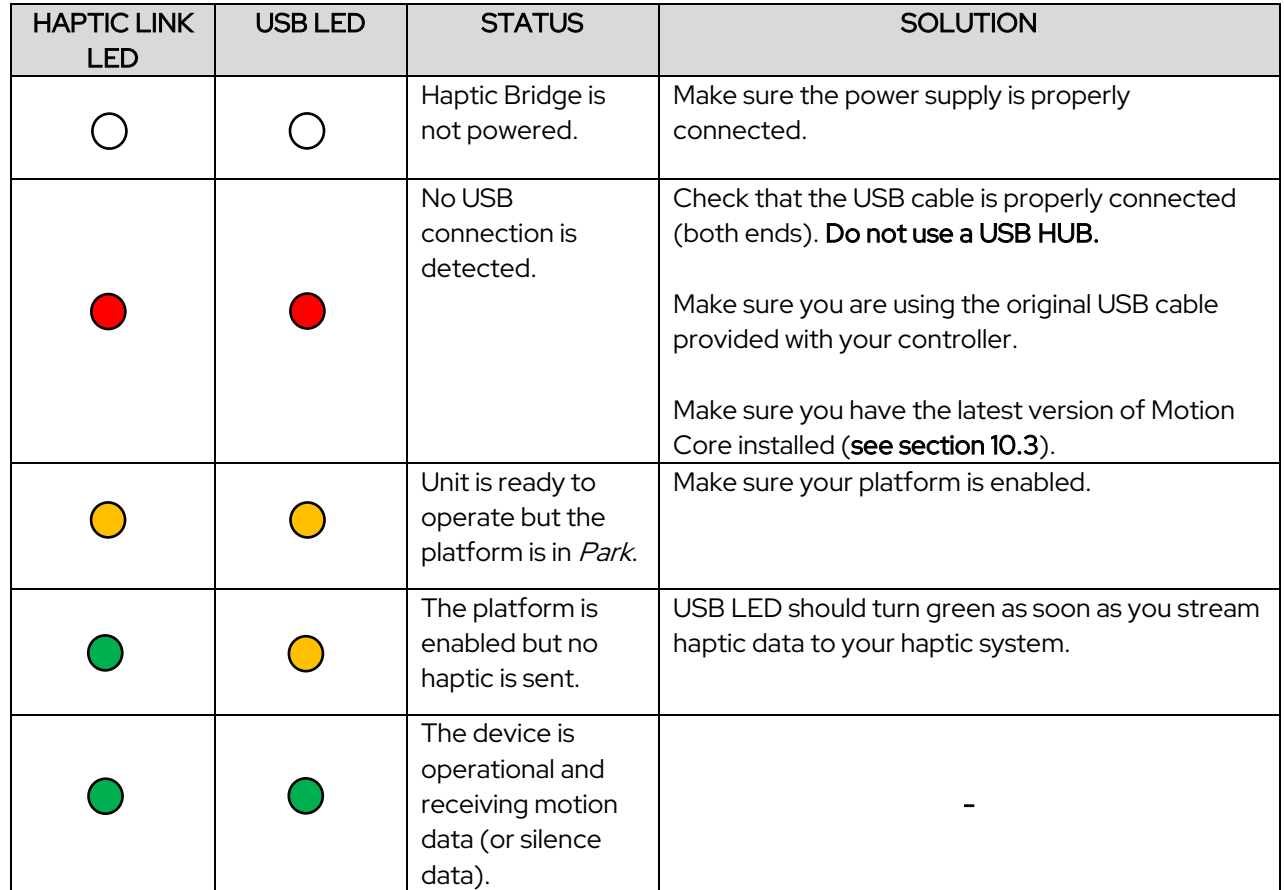

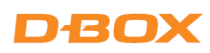

### REAR PANEL

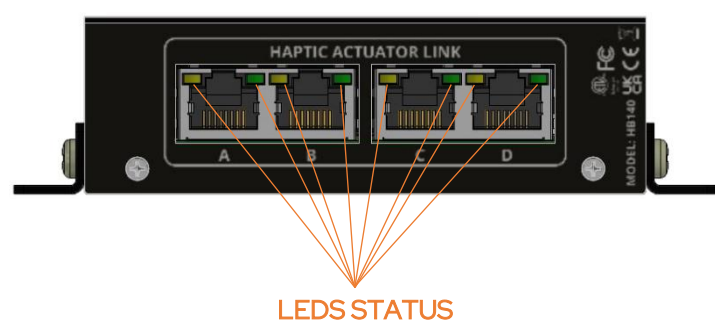

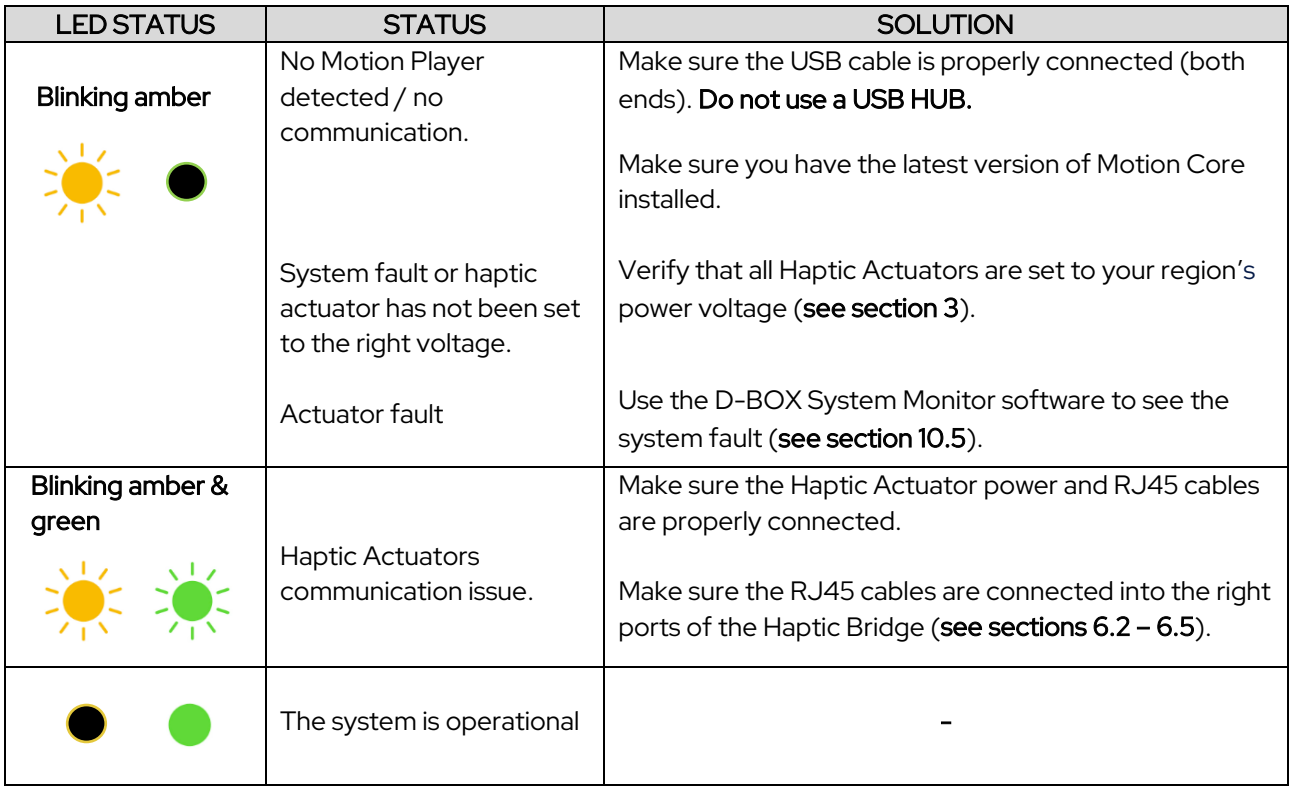

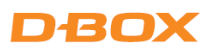

# <span id="page-34-0"></span>10.5 Troubleshooting with D-BOX System Monitor

The D-BOX System Monitor software is the right tool to test and diagnose your haptic system. The software is accessible from your Windows program menu under the D-BOX Utilities:

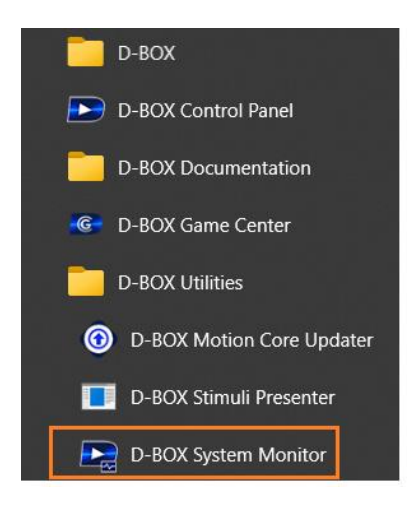

Once the window appears, click on the Haptic Bridge device then a new window will open:

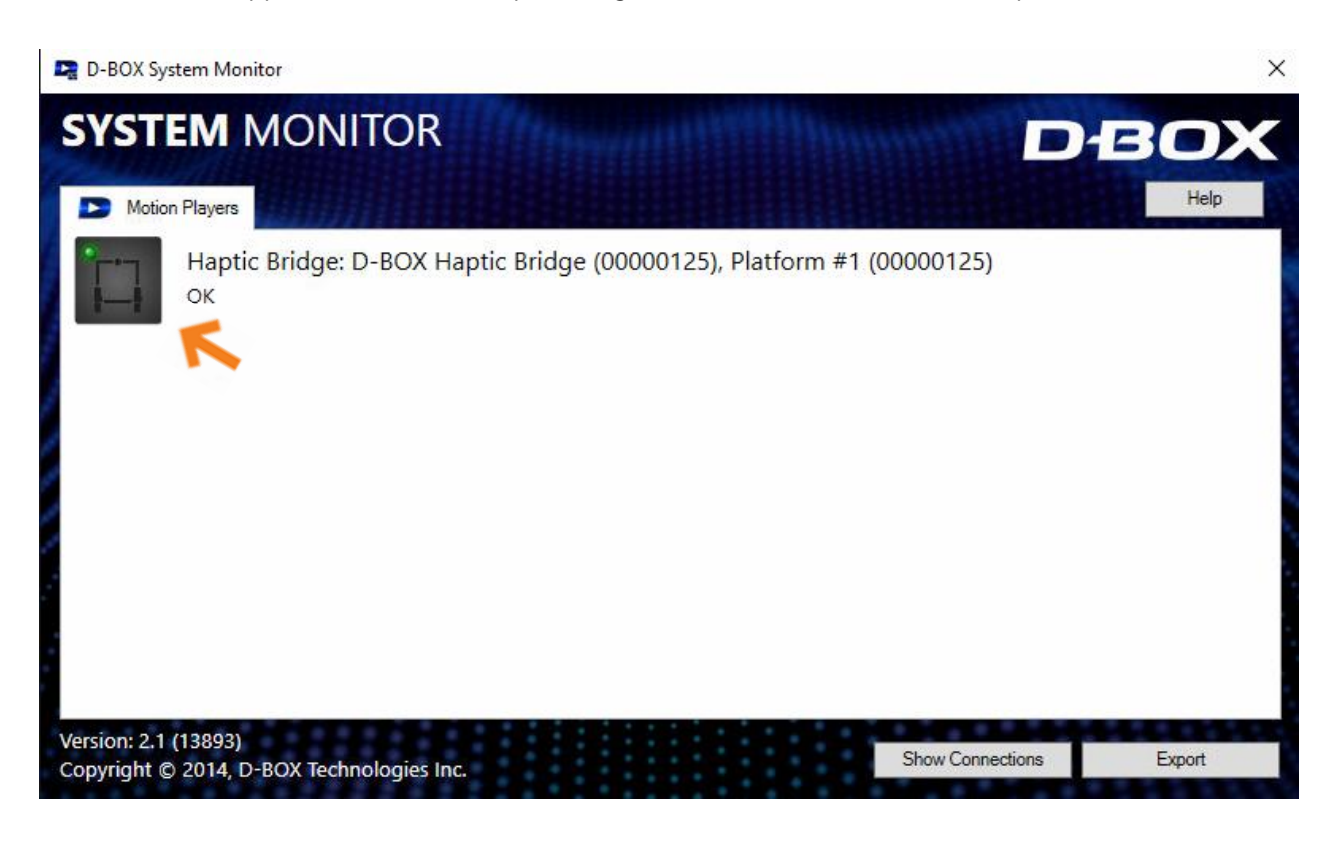

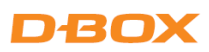

Overview Tab: The Overview tab displays a live overall 3D view of your D-BOX haptic platform and its current state. Haptic Actuators in a pending or alarm state are displayed as yellow or red:

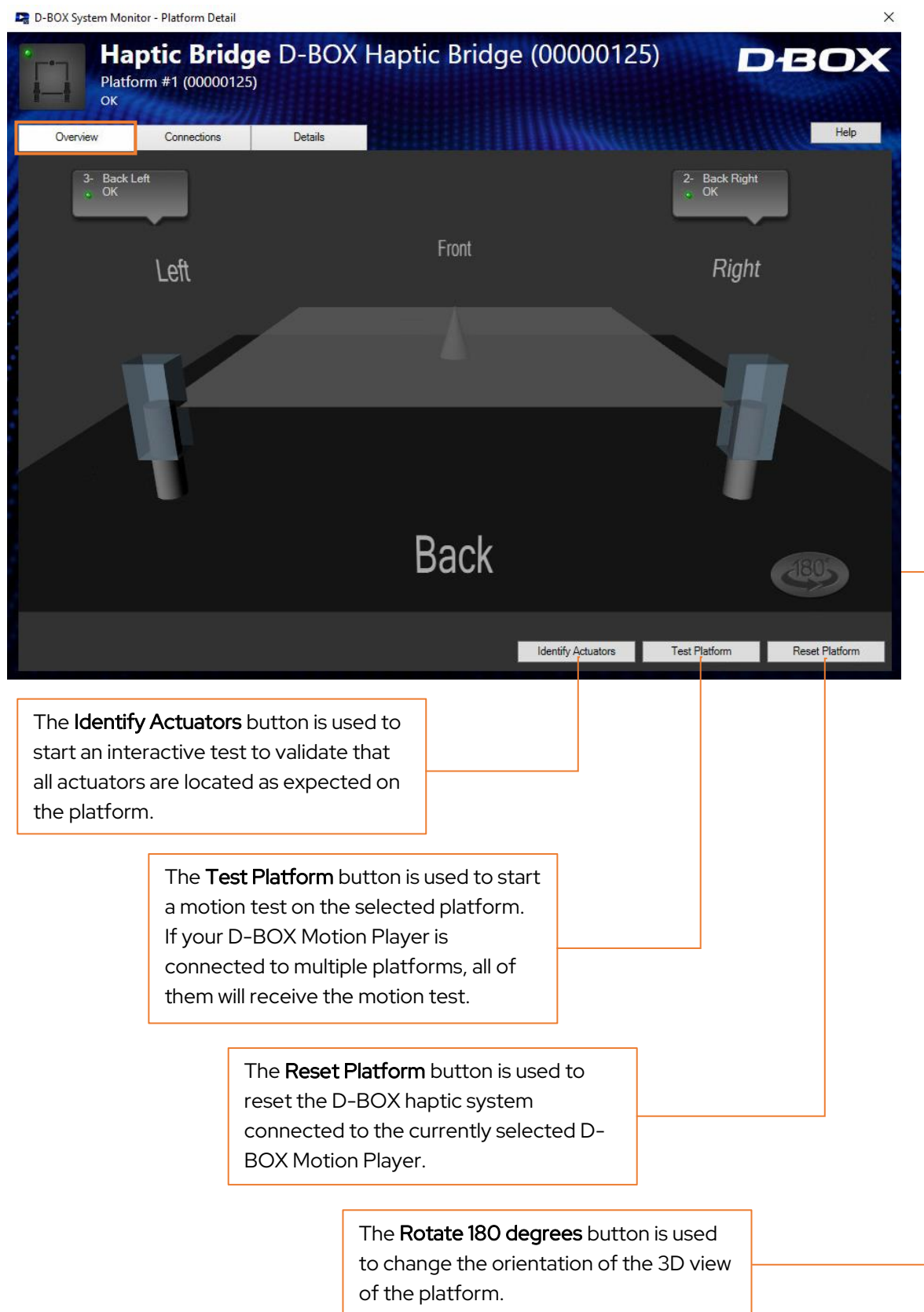

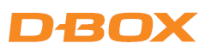

#### Connections Tab: The Connections tab lists the components of your platform. The status light is displayed as well as any active alarm:

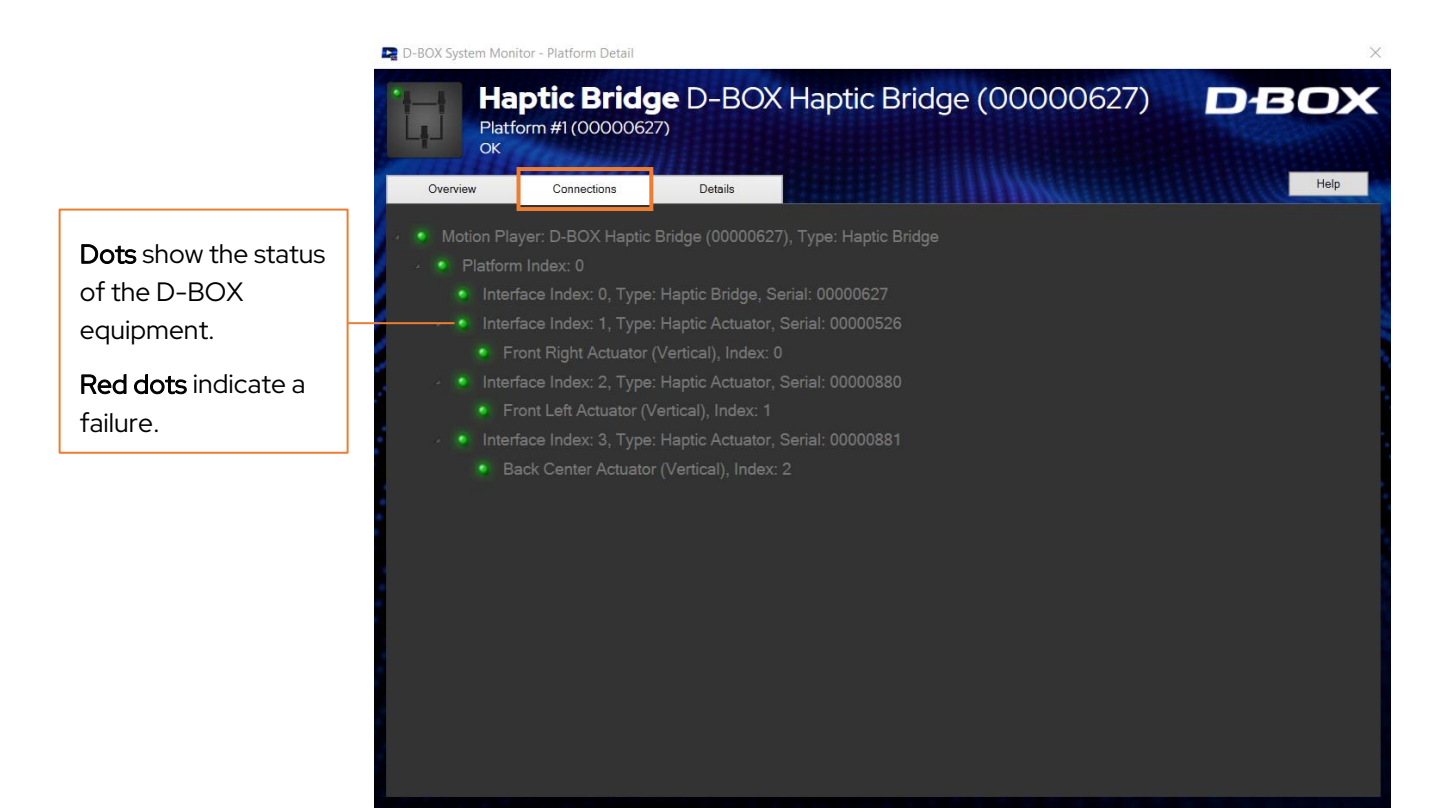

#### Nodes description

Motion Player: The D-BOX Motion Player connected to your computer.

Platform Index: Position of the platform connected to your D-BOX motion player, starting at 0.

Interface Index: Haptic Bridge and Haptic Actuators of your platform.

Alarm: Any alarm currently active (see section 10.6 for details).

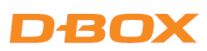

Details Tab: The Details tab contains the complete technical details of the current D-BOX haptic system and can be used to further evaluate the status of each individual component (Motion Player, Haptic Bridge, and Haptic Actuators):

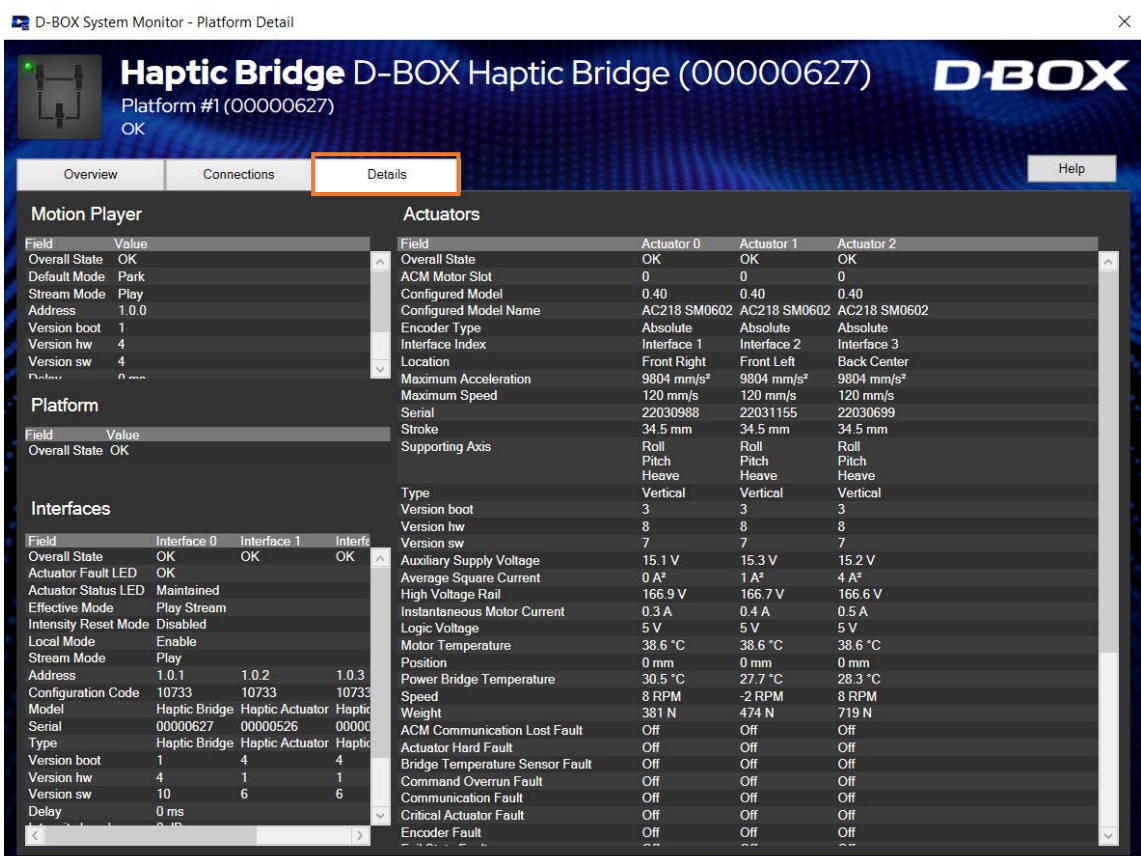

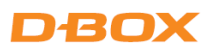

# <span id="page-38-0"></span>10.6 Faults and Corrective Actions

Here is a list of the faults you can find in the D-BOX Monitor System (Details tab) including the corrective actions:

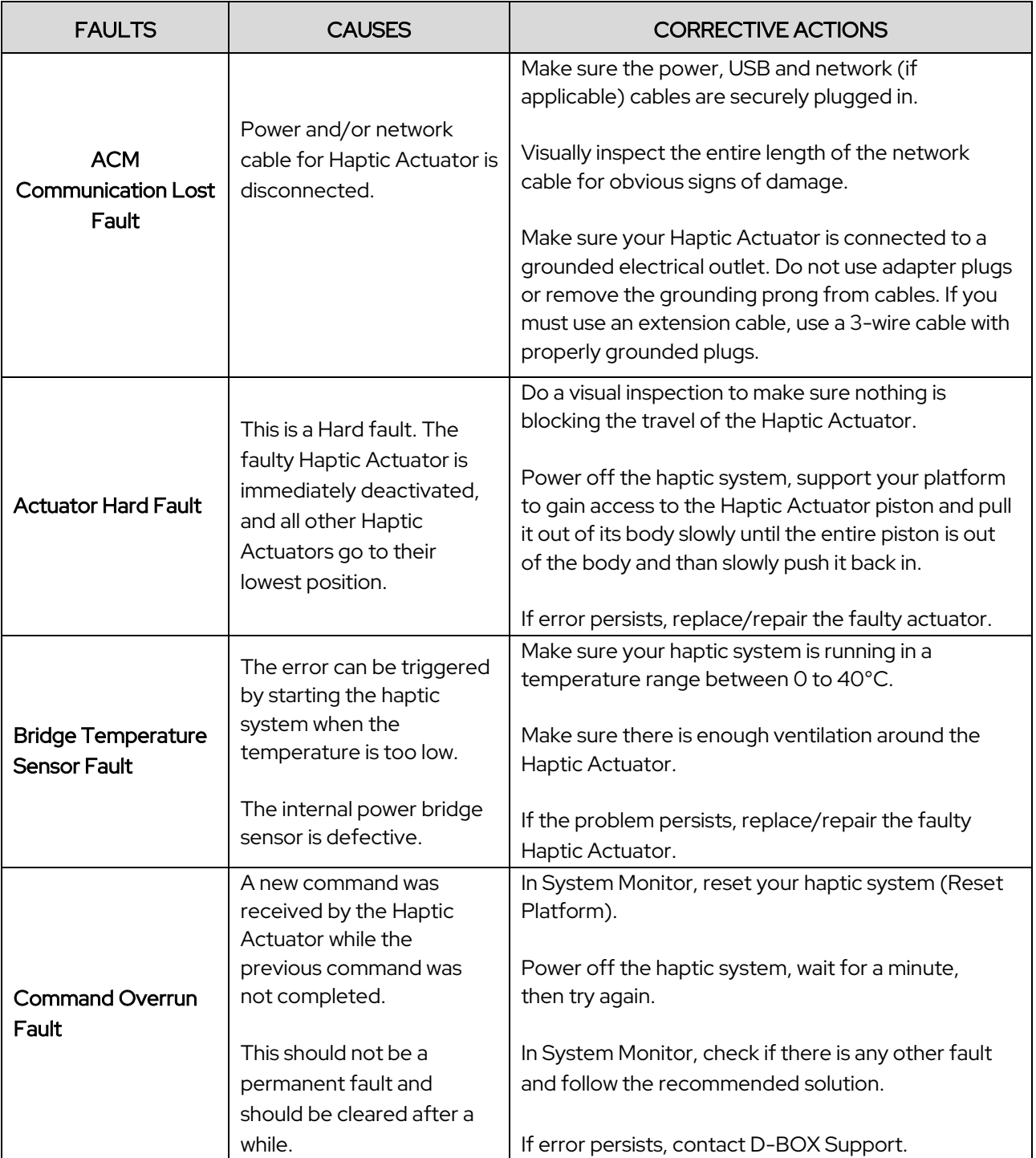

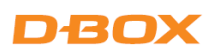

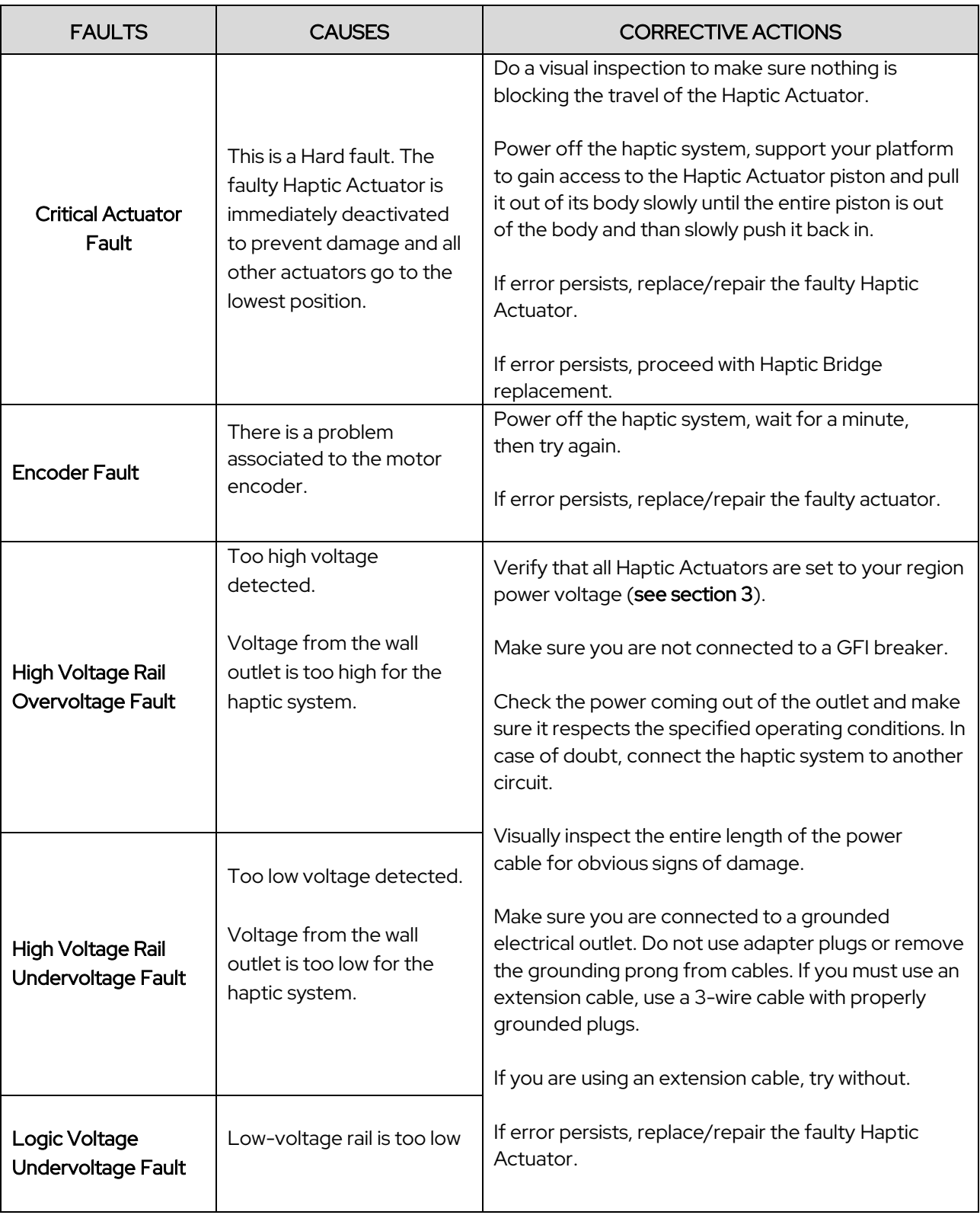

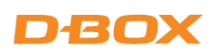

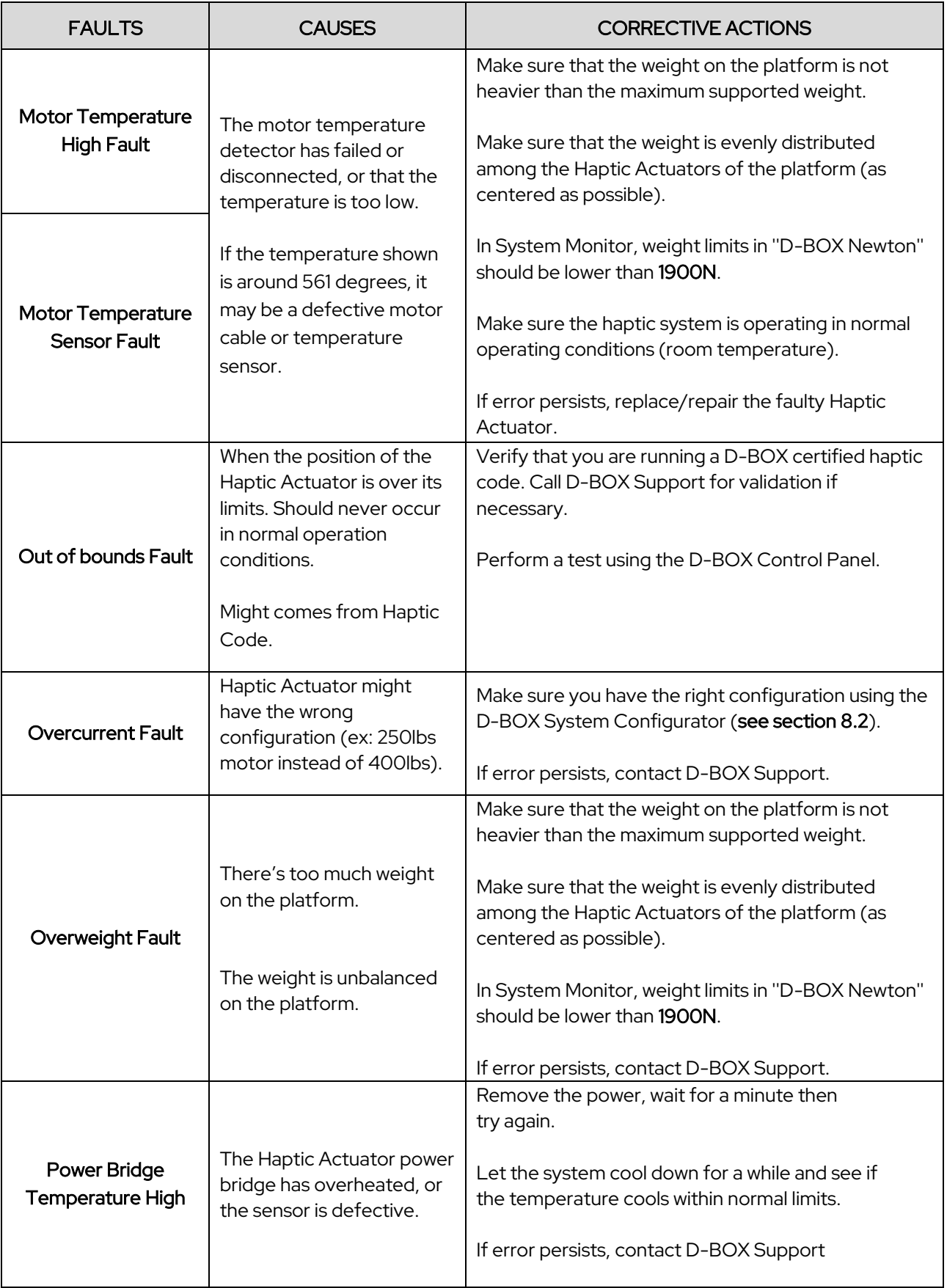

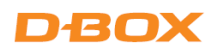

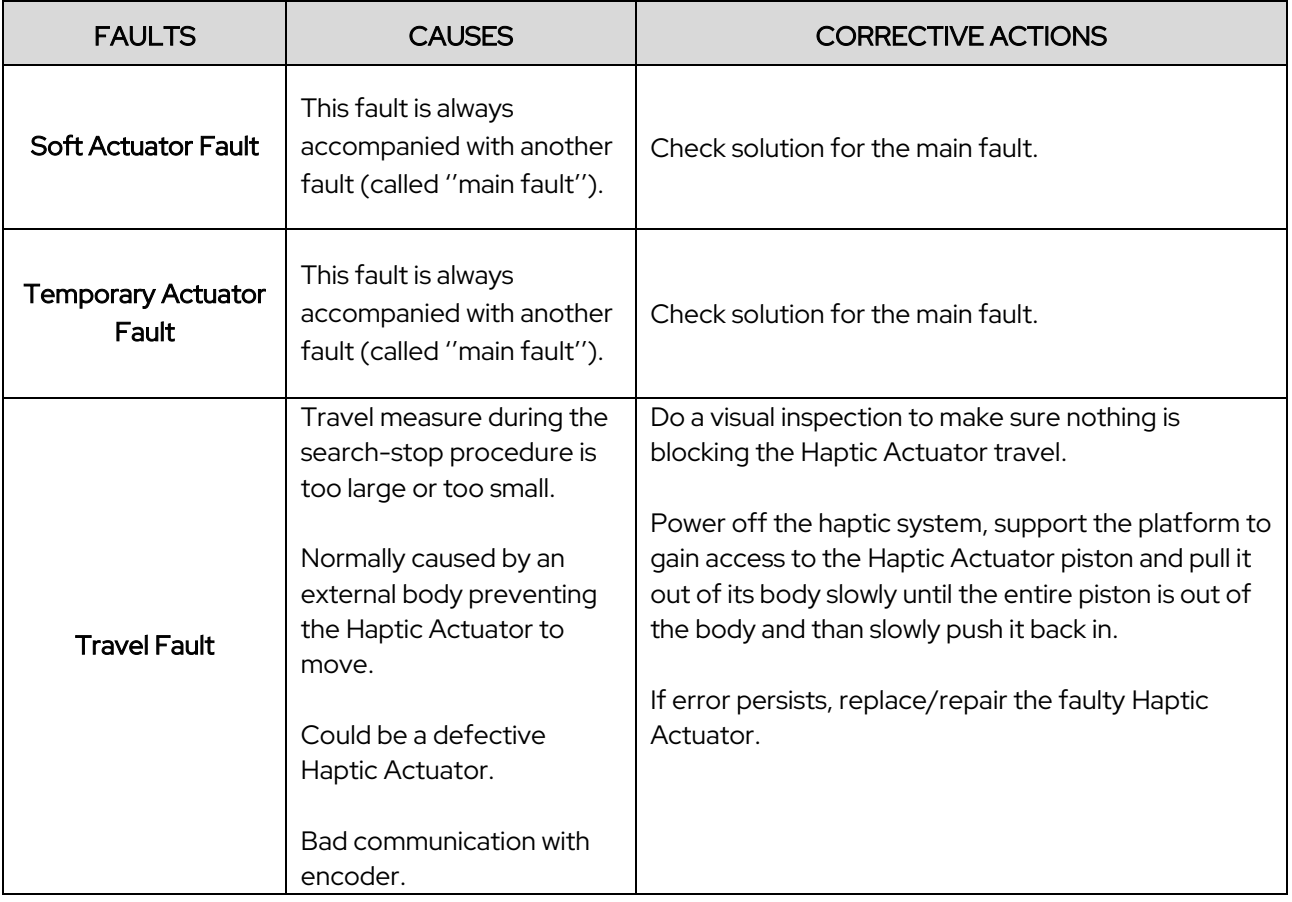

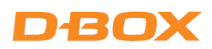

### <span id="page-42-0"></span>10.7 Troubleshooting Software Issues (Game Center)

This section covers a step-by-step approach to help you fix issues related to the host software (game) or haptic code.

STEP 1: Make sure you are using the latest version of Motion Core (see section 10.3).

STEP 2: Make sure that your HaptiSync Mode is set to D-BOX Coded Gaming:

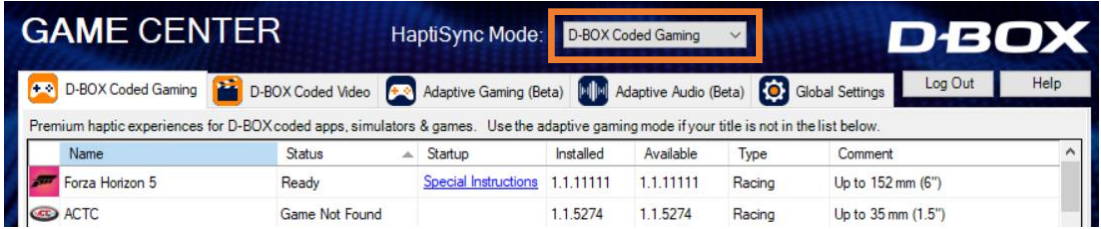

STEP 2: Proceed with a motion & communication test using the D-BOX Control Panel application. Select your D-BOX Haptic Bridge device (on the left) then press the Test button:

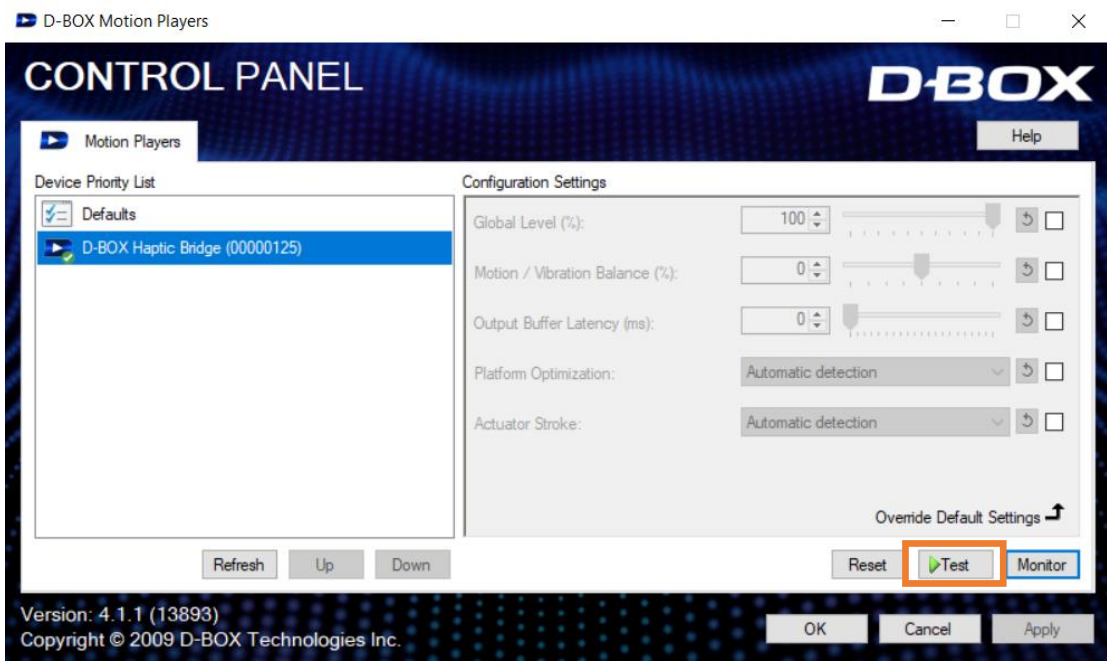

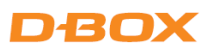

STEP 3: Open D-BOX Game Center and make sure the game is installed properly. If the game is not found (as shown below), simply click the Install button located at the bottom of the Game Center:

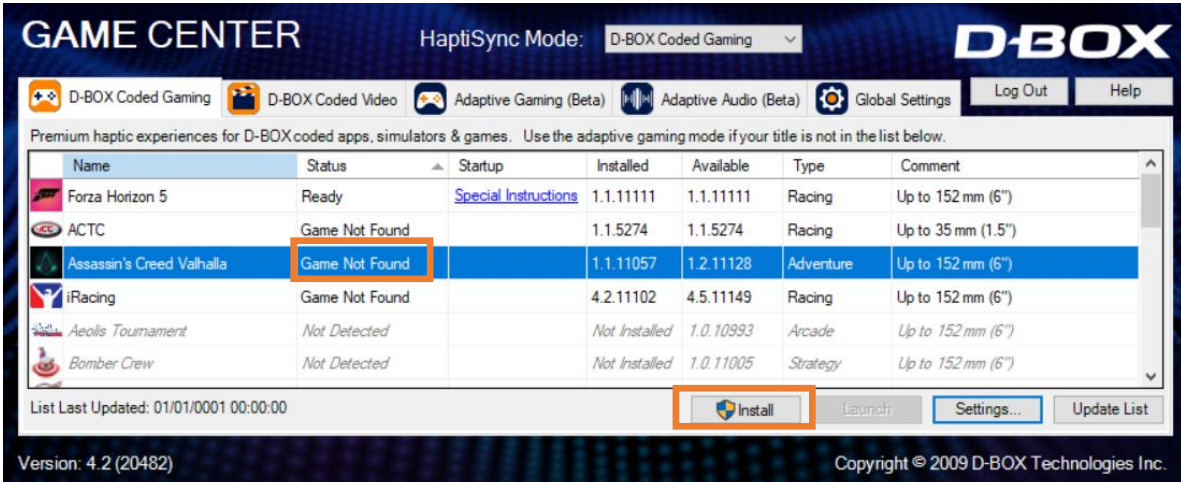

STEP 4: Make sure you have the latest version of the haptic code installed. If there is a newer version available, click the Update button:

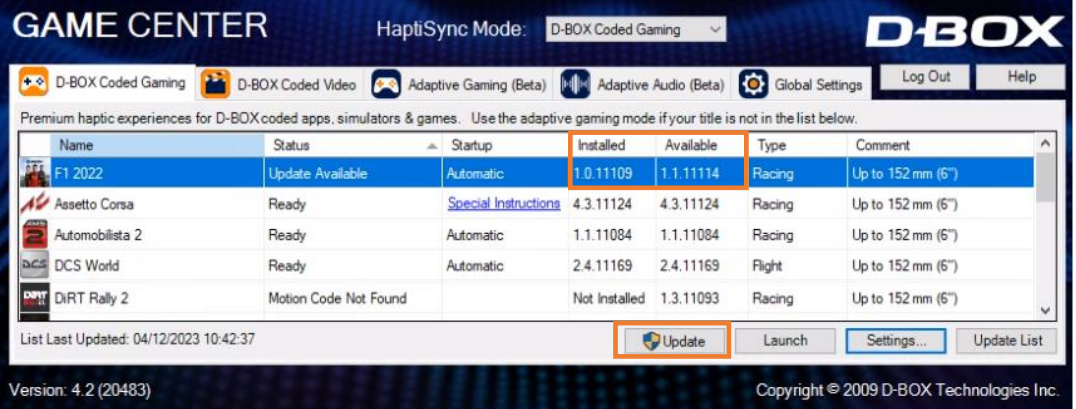

STEP 5: Make sure to launch the game from the Game Center. Select the game then click the Launch button at the bottom. Some games may need to be launched in a specific way. Click on the Special Instructions link for detailed instructions:

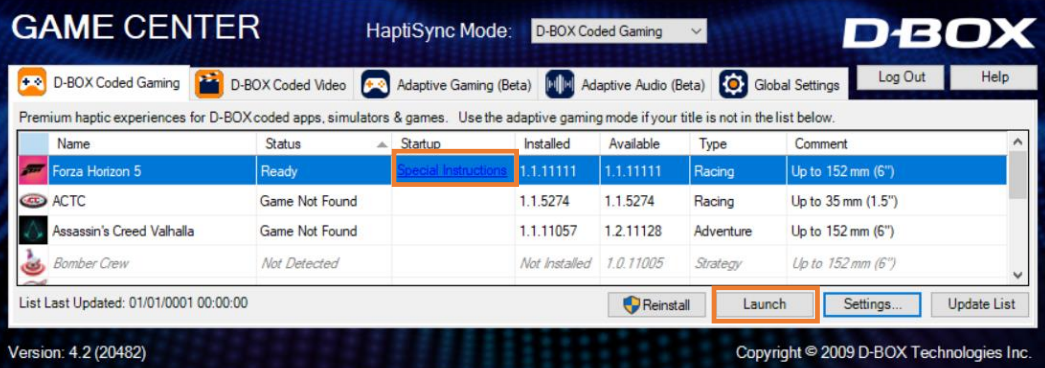

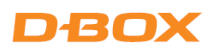

This section covers common software issues you may experience from the Game Center:

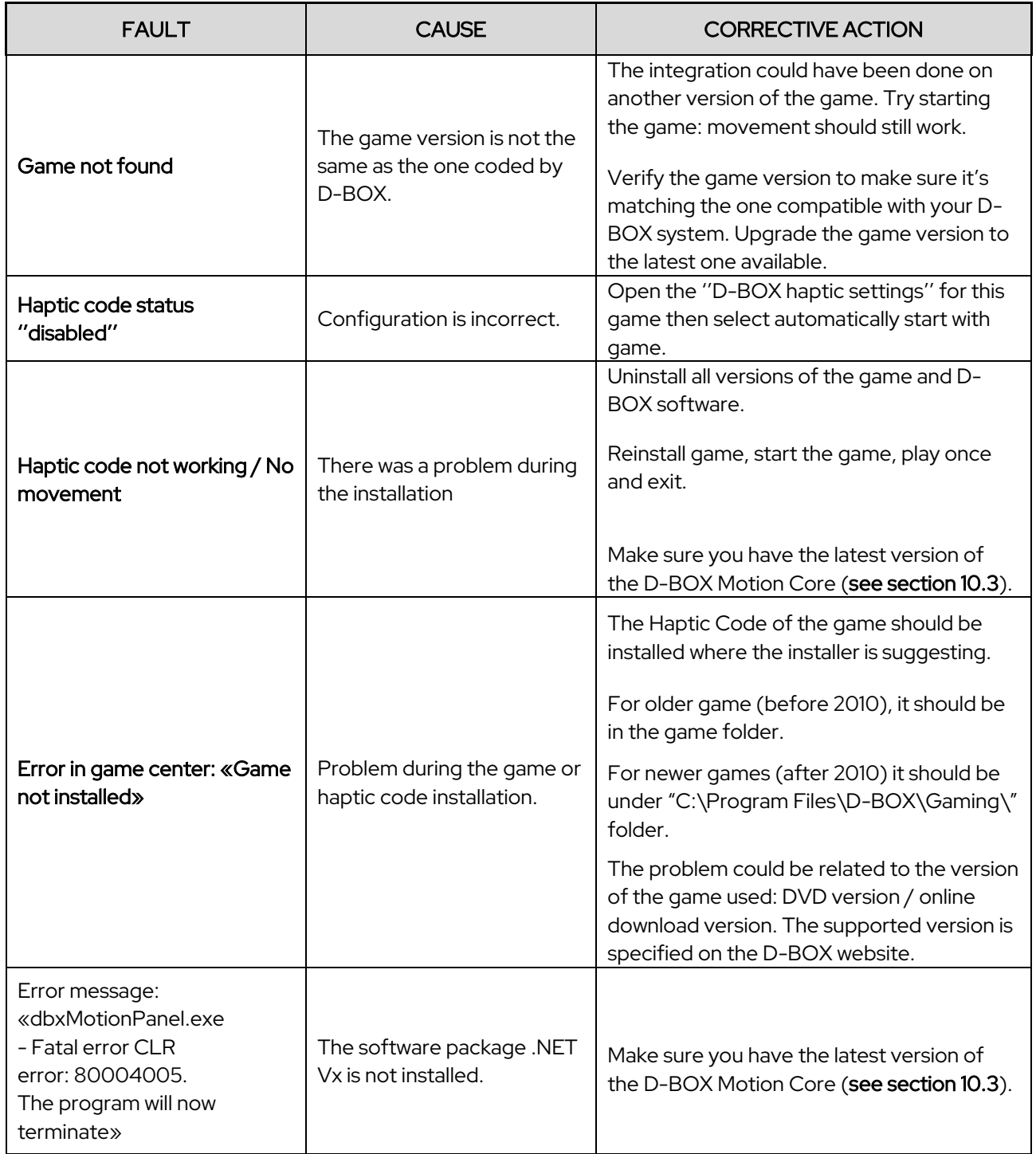